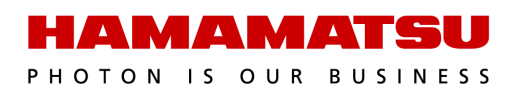

## HCImage IPA **Getting Started Guide**

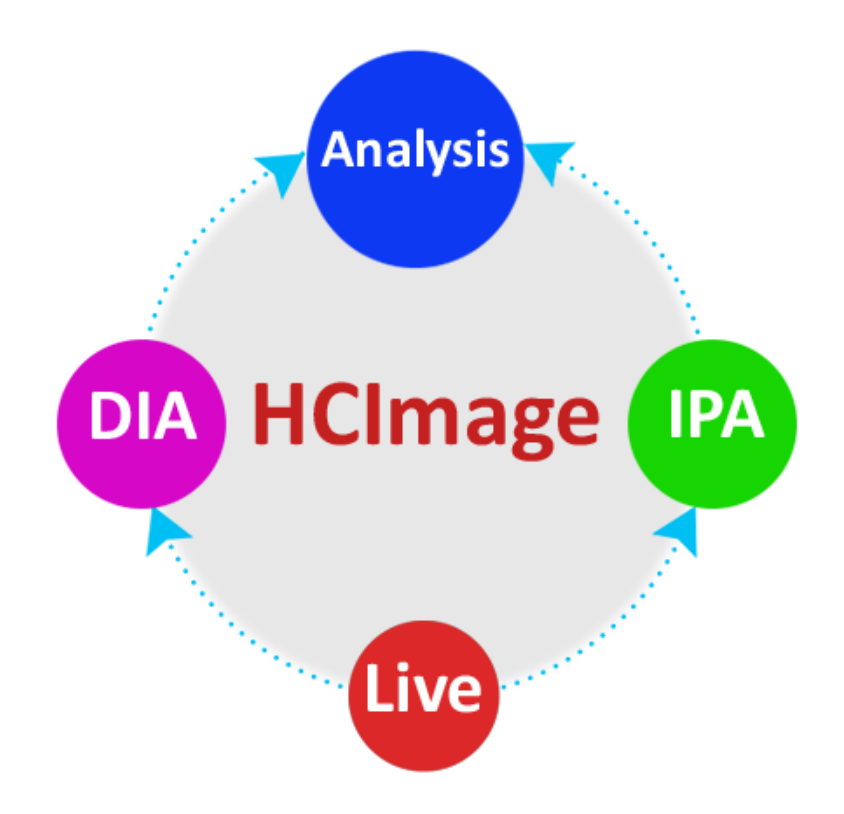

**Release 4.8 August 2021** This guide, as well as the software described in it, is covered under license agreement and may be used or copied only in accordance with the terms of the license agreement. The information in this manual is subject to change without notice and may not be reproduced without Hamamatsu's permission. Hamamatsu has carefully prepared this manual, however, no responsibility is assumed for possible inaccuracies or omissions. Some images are simulated.

HCImage is a trademark of Hamamatsu Corporation. DCAM-API and ImagEM are registered trademarks of Hamamatsu Photonics K.K. (EU, Japan, U.K., U.S.A.). ORCA is a registered trademark of Hamamatsu Photonics K.K. (China, France, Germany, Japan, U.K., U.S.A.) All product and brand names are trademarks or registered trademarks of their respective companies.

#### *Hamamatsu Corporation*

*360 Foothill Road, Box 6910 Bridgewater, NJ 08807-0910 USA +1 908.231.0960 sales@hamamatsu.com https://camera.hamamatsu.com/us/en/index.html*

#### **Software Support**

*hcsupport@hamamatsu.com www.hcimage.com*

# Table of Contents

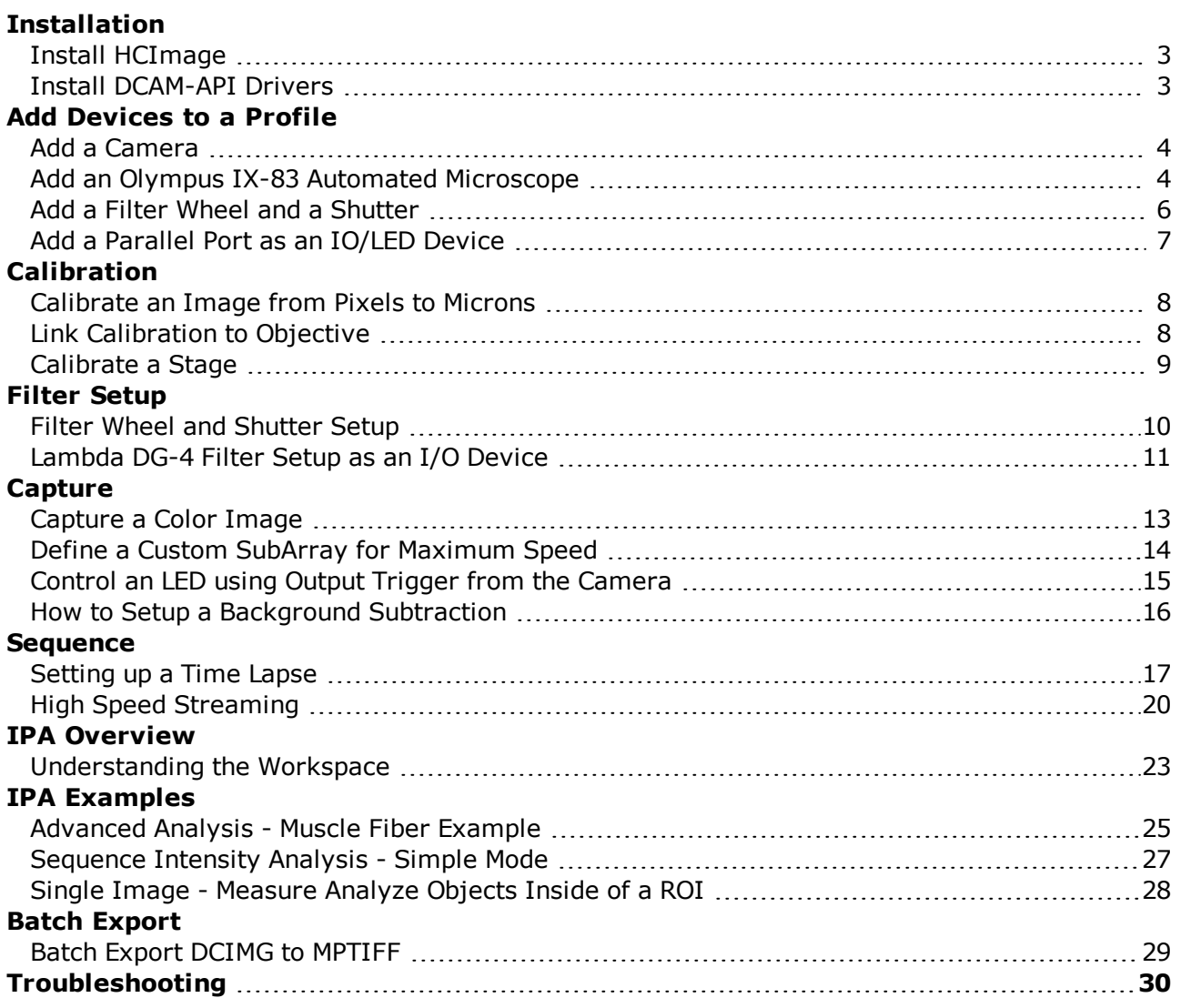

## <span id="page-3-1"></span><span id="page-3-0"></span>**INSTALLATION**

#### **Install HCImage**

- 1. Insert the HCImage installation DVD into the DVD-ROM drive. If autoplay is enabled, the HCImage setup will run automatically. If autoplay fails to start, locate your DVD-ROM drive and double-click on **setup.exe**.
- 2. Click **Yes**, if prompted by the User Account Controls.
- 3. To begin the installation wizard, click **Next**.
- 4. Review the Software License information and click **Yes**.
- 5. Review the README section for up-to-date information on software compatibility and support. When you are ready, click **Yes**.
- 6. On the Personalize screen, enter your registration information and click **Next**.
- 7. Choose the Destination Folder and click **Next**. It is recommended to install the software in the default path.
- 8. If you are ready to proceed with the installation, click **Install**.
- 9. Follow the instructions on each installation page.
- 10. Securely connect the dongle ( ) to a USB port after the software installation has finished.
- 11. Install the appropriate DCAM-API drivers, see the instructions below, then turn your camera on prior to launching HCImage.
- 12. Click the **HCImage** icon on your Desktop to launch HCImage.
- 13. Register the software to receive technical support, please go to [www.hcimage.com](http://www.hcimage.com/) and click **Register**.

## <span id="page-3-2"></span>**Install DCAM-API Drivers**

Before installing the camera driver, make sure that the camera is turned off.

- 1. Open Windows Explorer, go to HCImage installation DVD, expand the **Drivers folder**, open the **Cameras folder** and open the **DCAM folder**. If you downloaded HCImage, please go to <http://www.dcam-api.com/> and download the DCAM-API drivers for Windows.
- 2. Double-click **Setup.exe** to launch the DCAM-API Setup dialog.
- 3. Click **Yes**, if prompted by the User Account Controls.
- 4. Select the appropriate driver for your Hamamatsu camera from the DCAM-API Setup dialog. If you are unsure of which driver to install, please consult the DCAM-API Compatibility Note or contact your local Hamamatsu representative. To view DCAM-API Compatibility Note, select **Others** and then click **Compatibility Note**.
- 5. Click **Next** to begin the installation.
- 6. Follow the instructions on each installation page and click

**Finish** when the installation is complete.

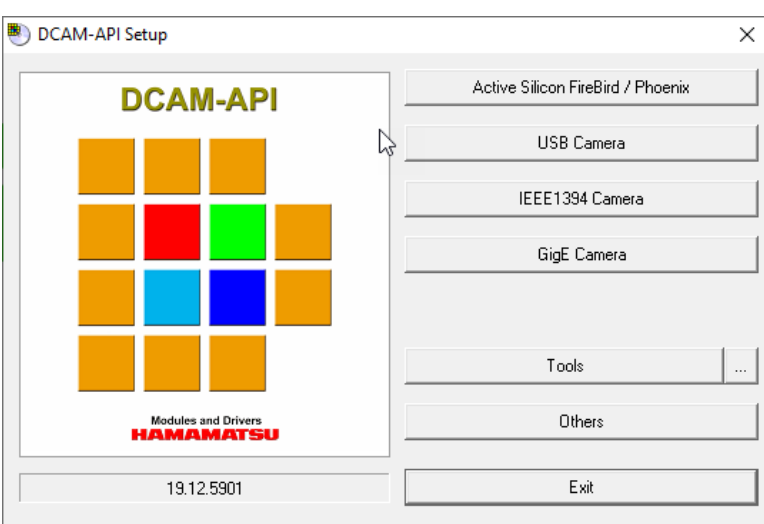

## <span id="page-4-0"></span>**ADD DEVICES TO A PROFILE**

Add and setup peripheral hardware devices to the profile. Supported hardware includes: cameras, stages, filters, shutters, I/O and microscope devices. For a list of supported devices, please visit our website at [http://hcimage.com/support/hardware.htm.](http://hcimage.com/support/hardware.htm)

## <span id="page-4-1"></span>**Add a Camera**

Launch HCImage, go to File, select Current Profile and then follow the steps below to add a camera to the profile.

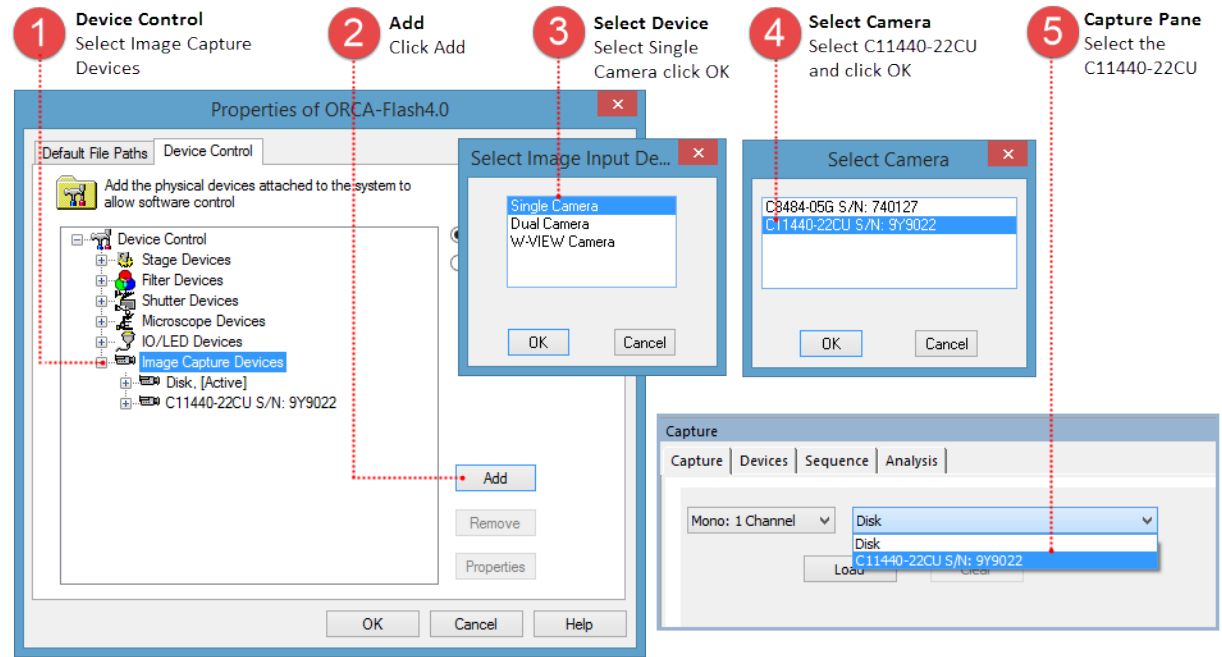

## <span id="page-4-2"></span>**Add an Olympus IX-83 Automated Microscope**

#### **Olympus 64-bit Drivers from the HCImage DVD**

Be advised that this application installs the Olympus Camera and Microscope drivers, as well as copying all of the necessary dlls into the HCImage directory.

- 1. Open the DVD contents in Windows Explorer and navigate to Drivers\Microscopes\Olympus\Olympus 3 Series\x64.
- 2. Double-click on **Olympus\_x64 Install.exe** and follow the installation instructions.
- 3. Click **Yes**, if prompted by the User Account Controls

**Note**: If using a Hamamatsu 1394 camera, this driver installation may supersede the Hamamatsu driver causing communication problems. To recover from this issue, please see "**[Unable](#page-30-1) to [communicate](#page-30-1) with Hamamatsu 1394 camera**" on page 30.

#### **Configure with the Touch Panel Controller**

The microscope drivers have been installed, time to configure it using the touch panel controller (TPC) and then add it as a device in HCImage. The first step is to turn on the IX3-CBH (microscope control box) and then the touch panel controller.

**Note**: The "Power On" sequence for turning the equipment on before use should be: Light Source > PC > Camera > IX3-CBH > Touch Panel Controller > Launch HCImage.

An initial system setup is required when using the microscope for the first time or after replacing one of the components. The microscope is setup and configured using the TPC.

- 1. Go to **System Setting** in the **Menu** screen.
- 2. Select **Unit**, enter the components connected to the IX83 for each module and tap **OK** to save the settings.
- 3. Select **Optical**, enter and configure the objectives, mirror units and condenser.
- 4. Select **Customized**, enter the focus limits and parfocality correction.
- 5. When the setup is complete, tap **X** to exit to the **Menu** screen.

#### **Add Microscope to a Profile**

Once the microscope has been setup from the touch panel controller, the next step is to add the microscope to a profile and configure it in HCImage. Launch HCImage, go to File and select Current Profile. In the Device Control tab, select Microscope Devices and click Add.

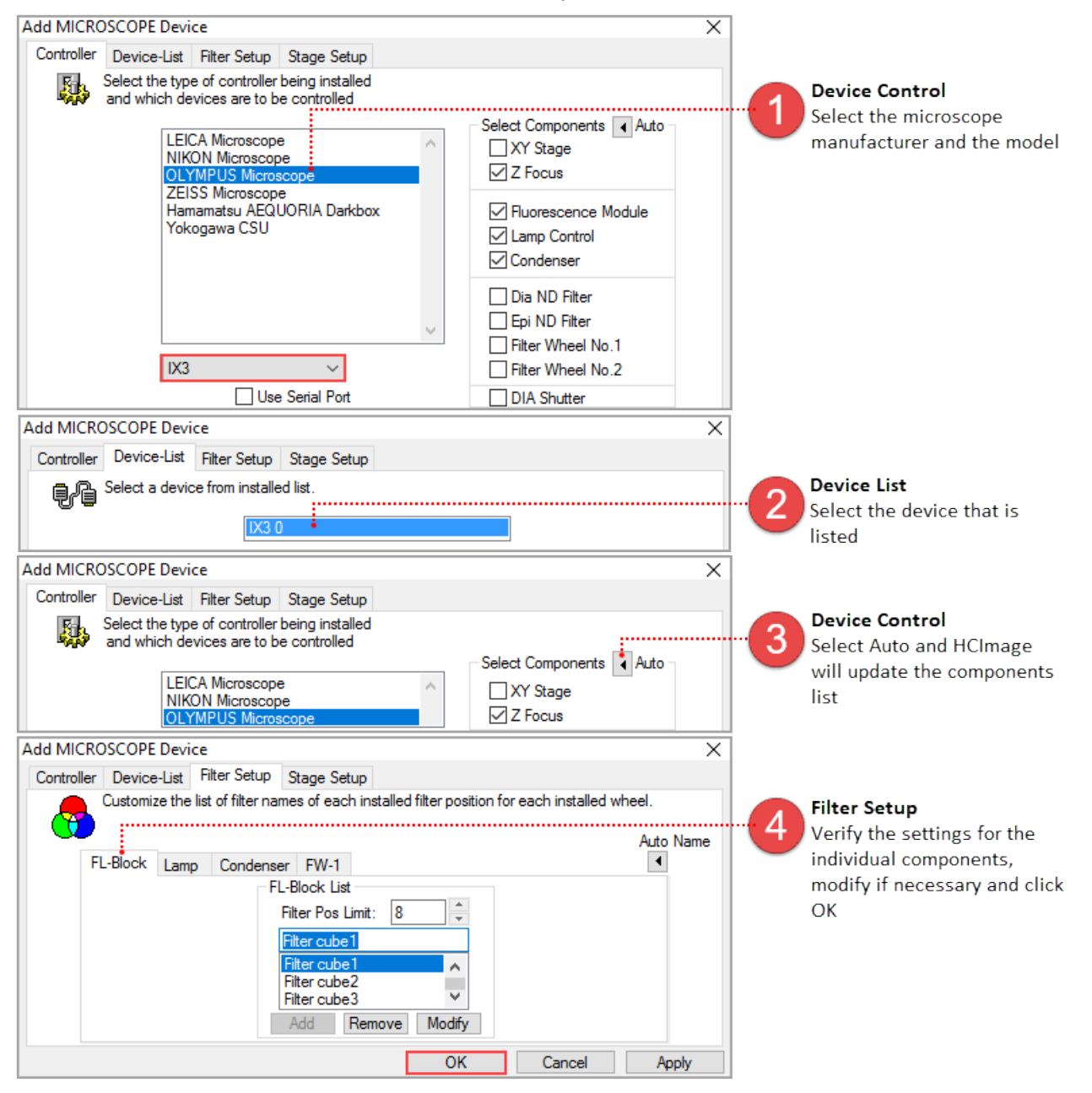

#### <span id="page-6-0"></span>**Add a Filter Wheel and a Shutter**

Launch HCImage, go to File and select Current Profile. In the Device Control tab, select Filter Devices, click Add and follow the instructions below.

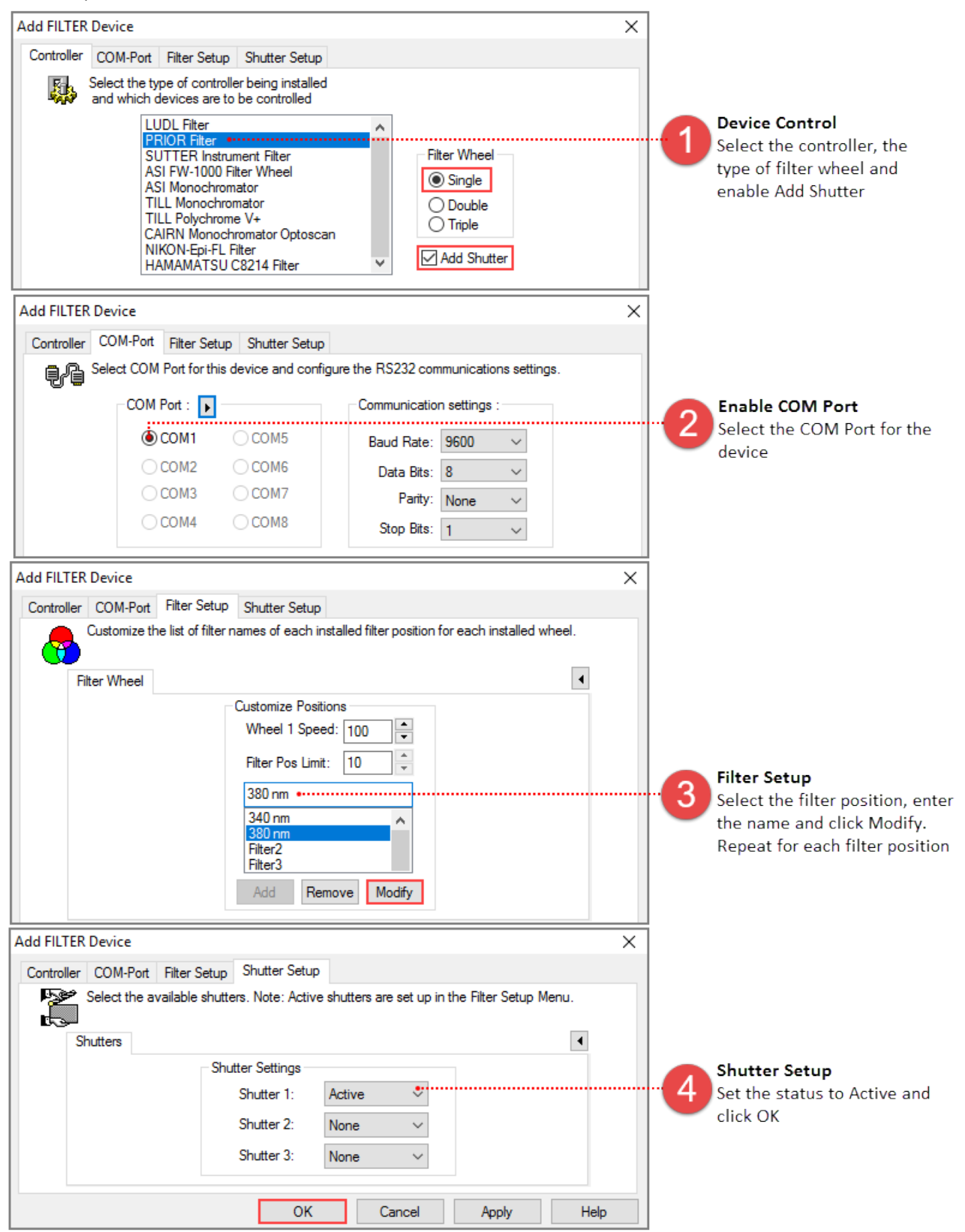

## <span id="page-7-0"></span>**Add a Parallel Port as an IO/LED Device**

In the Device Control tab, select IO/LED Devices and follow the instructions below.

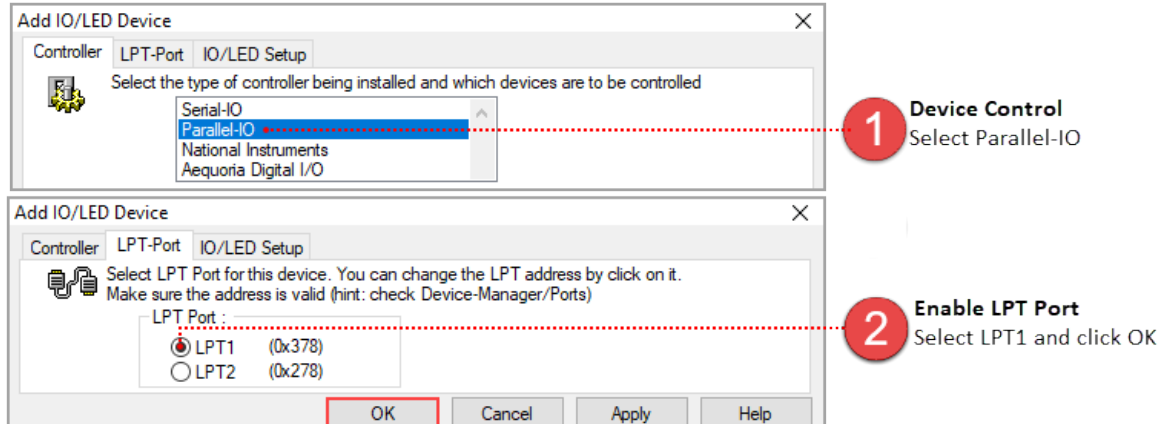

If the computer doesn't have a parallel port, we recommend the SIIG CyberParallel PCIe port card [\(http://www.siig.com/it-products/serial-parallel/parallel/pcie/dp-cyberparallel-pcie.html\)](http://www.siig.com/it-products/serial-parallel/parallel/pcie/dp-cyberparallel-pcie.html). Install the parallel port card and driver as per the instructions provided with the card and then launch the Device Manager and follow the instructions below.

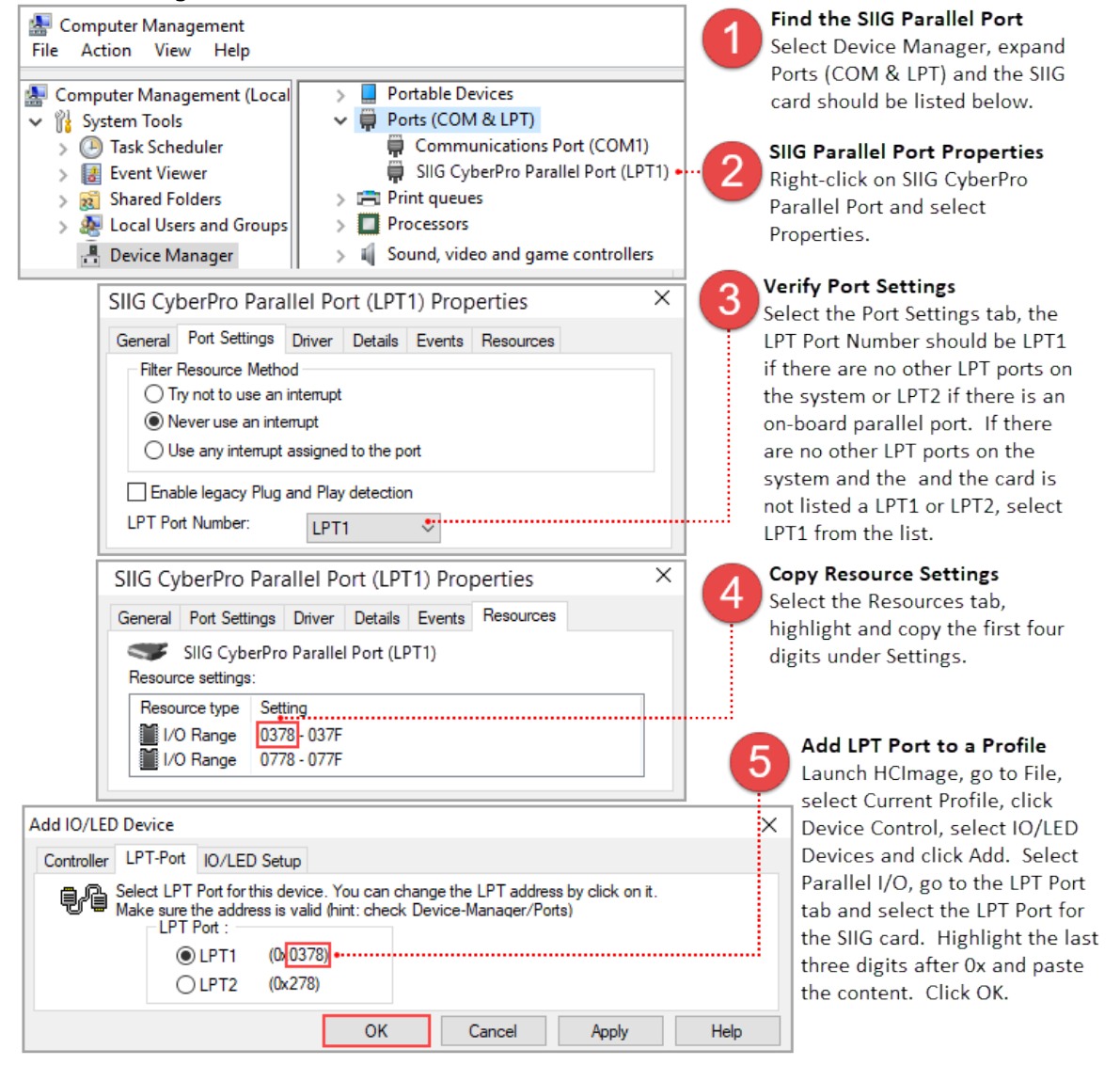

## <span id="page-8-1"></span><span id="page-8-0"></span>**CALIBRATION**

#### **Calibrate an Image from Pixels to Microns**

Open or capture an image with some known distance, for example a micrometer. Click on the Calibration Properties icon ( $\overline{\overline{\overline{G}}}$ <sup>n</sup> Calibration  $\overline{F}$ ) on the Analysis toolbar and follow the instructions below.

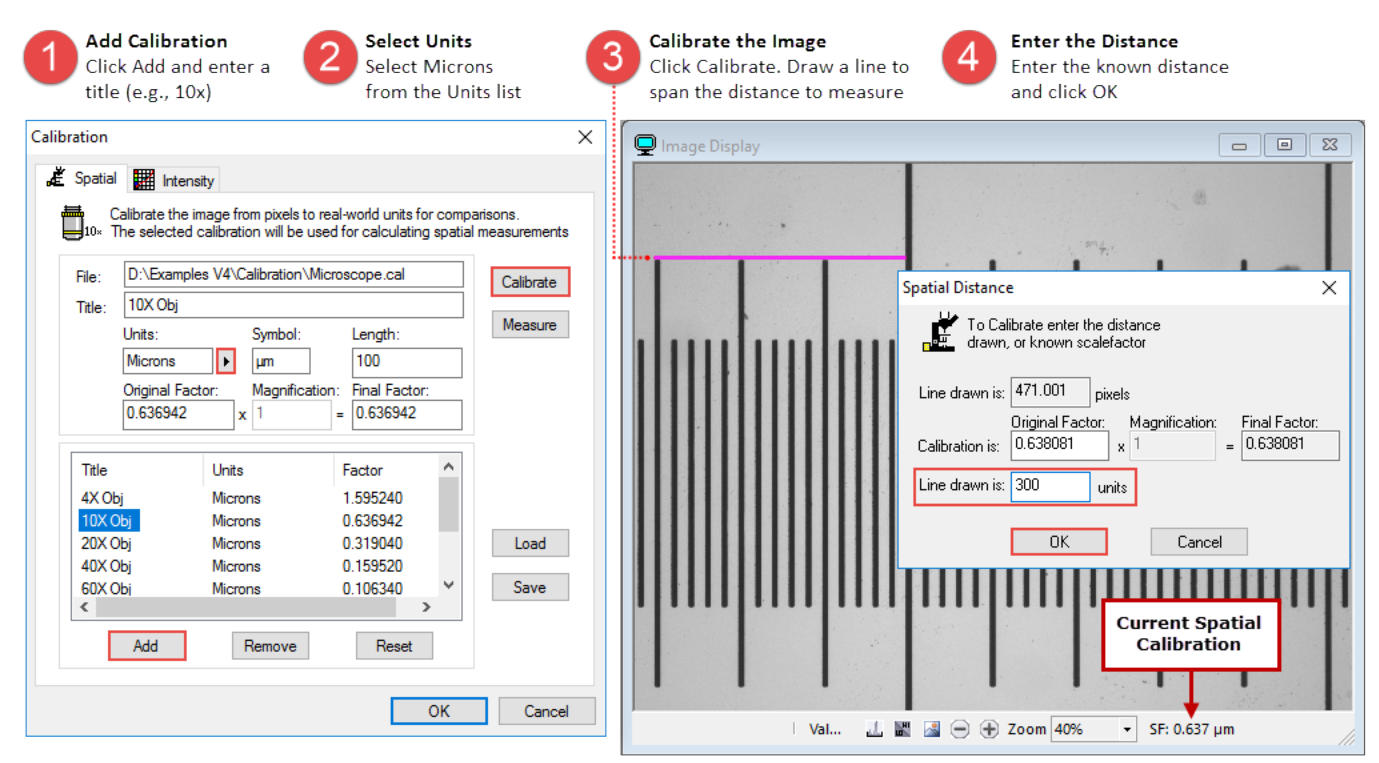

#### <span id="page-8-2"></span>**Link Calibration to Objective**

To link the calibration to an objective, go to the Microscope Setup panel in the Devices pane and follow the steps below.

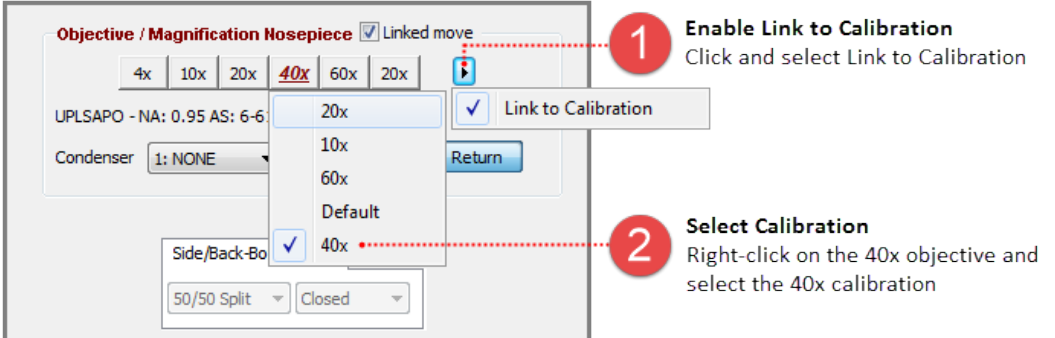

## <span id="page-9-0"></span>**Calibrate a Stage**

Before calibrating the stage, make sure to load the correct scale factor for the selected objective and then follow the instructions below.

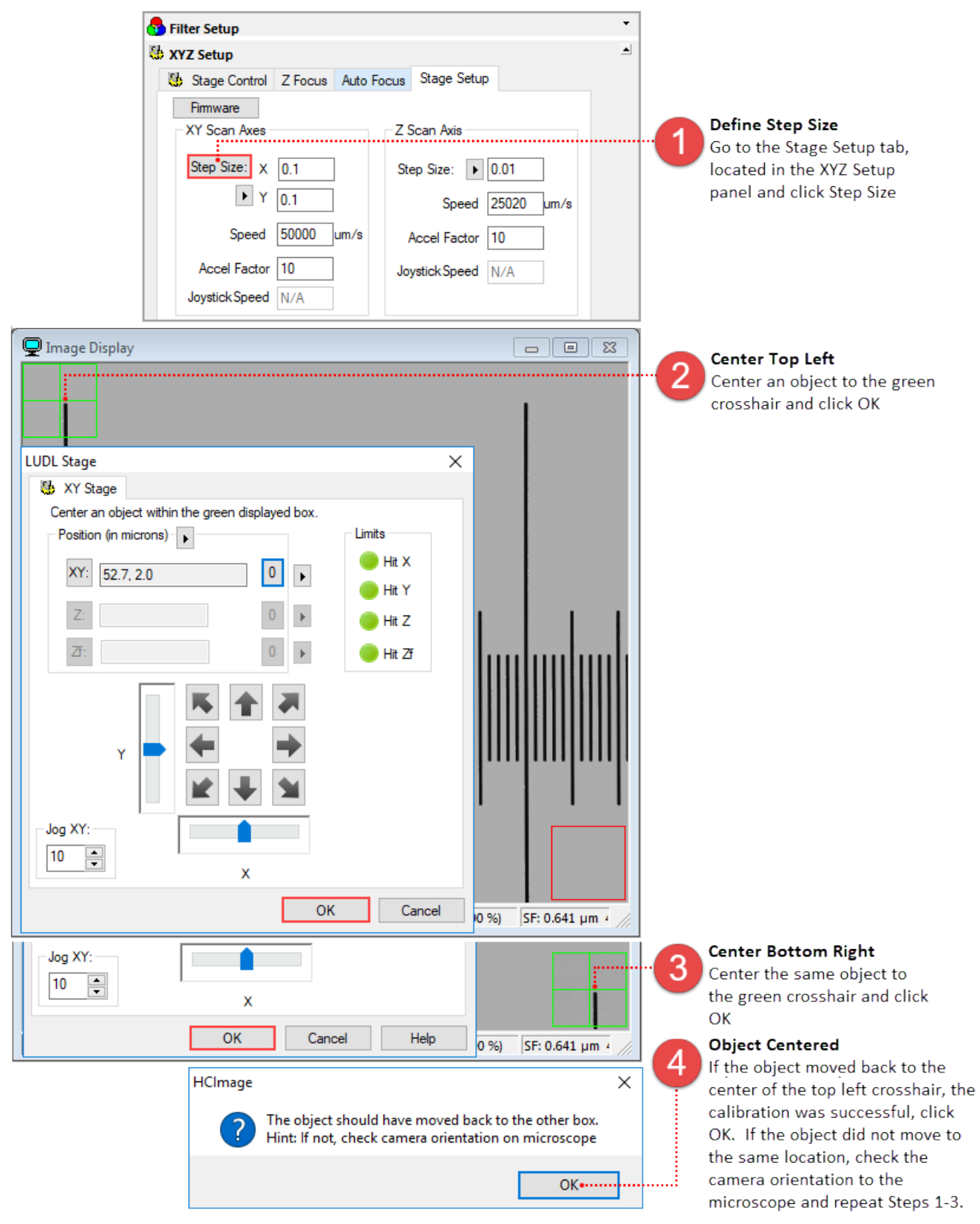

## <span id="page-10-0"></span>**FILTER SETUP**

Once the filter device has been added to the profile it will need to be configured in the Filter Setup. The examples below outline the basic steps for configuring two commonly used filter devices, a filter wheel with a shutter and a Lambda DG-4.

#### <span id="page-10-1"></span>**Filter Wheel and Shutter Setup**

After the filter wheel and shutter have been added to the profile, go to Filter Setup in the Device pane and follow the instructions below.

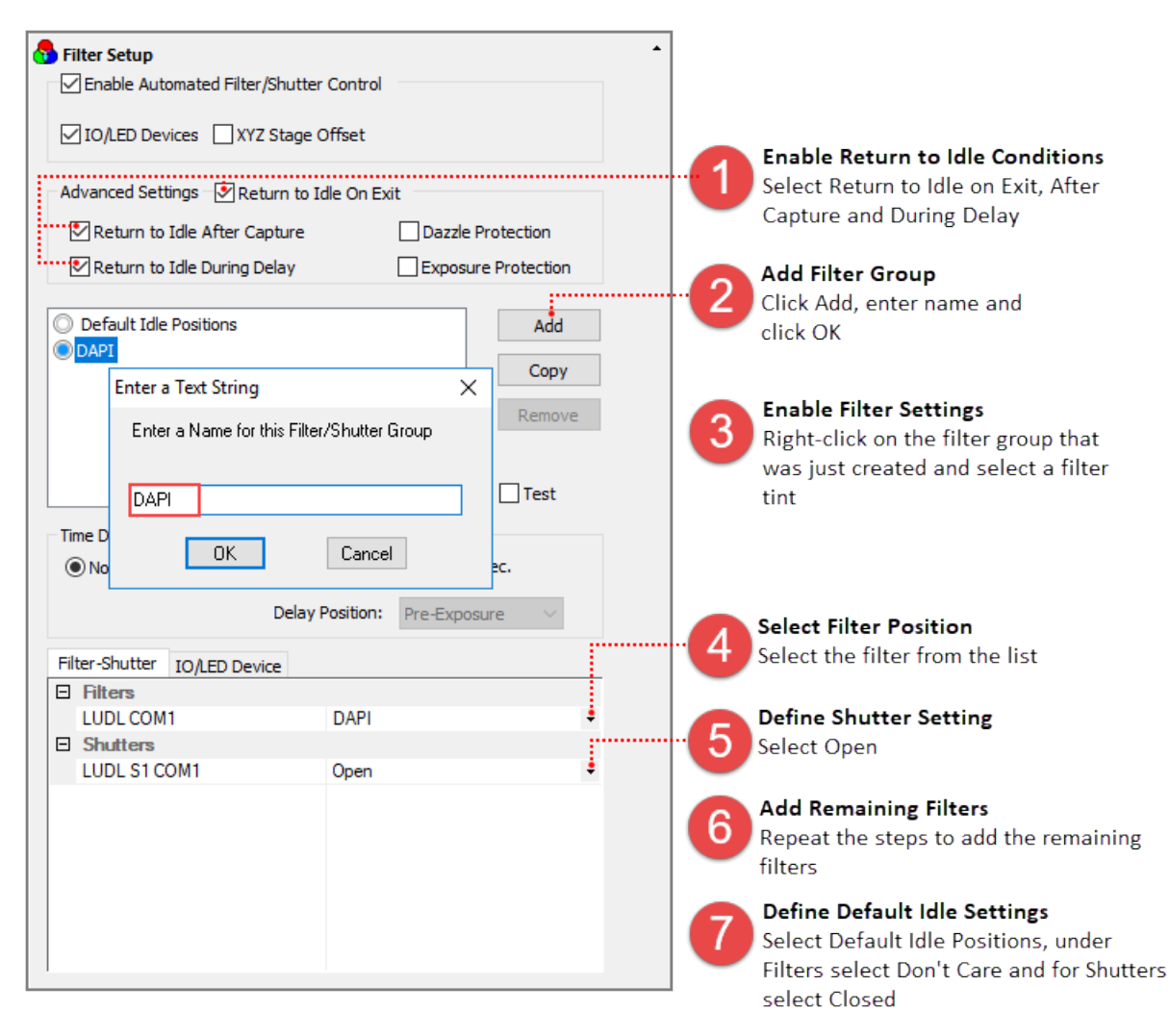

#### <span id="page-11-0"></span>**Lambda DG-4 Filter Setup as an I/O Device**

TTL can be used to control many types of devices. This example explains how to configure a Lambda DG-4 as an I/O Device controlled through the parallel port. In the Device pane go to Filter Setup and follow the instruction below.

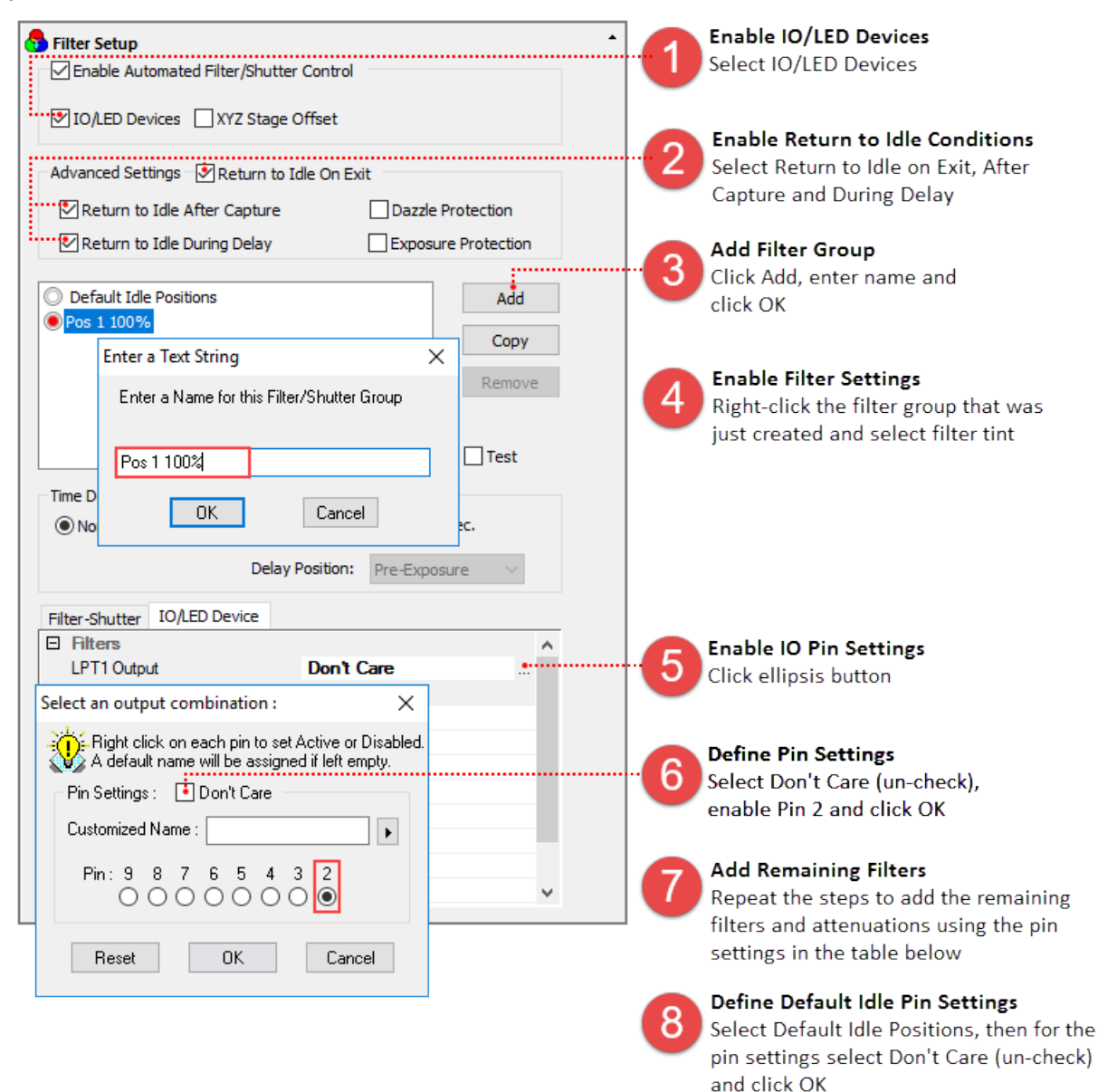

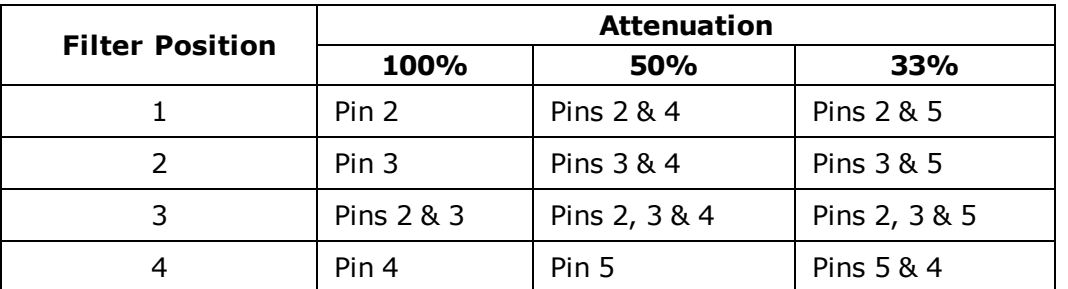

## <span id="page-12-0"></span>**CAPTURE**

The Capture Pane provides a flexible and comprehensive method to access camera features and functionality. The Capture Pane is organized by functionality into panels that can be expanded when in use or collapsed when space is needed. The capture controls at the top of the pane (shown below) are always visible and used for controlling how images are acquired and displayed.

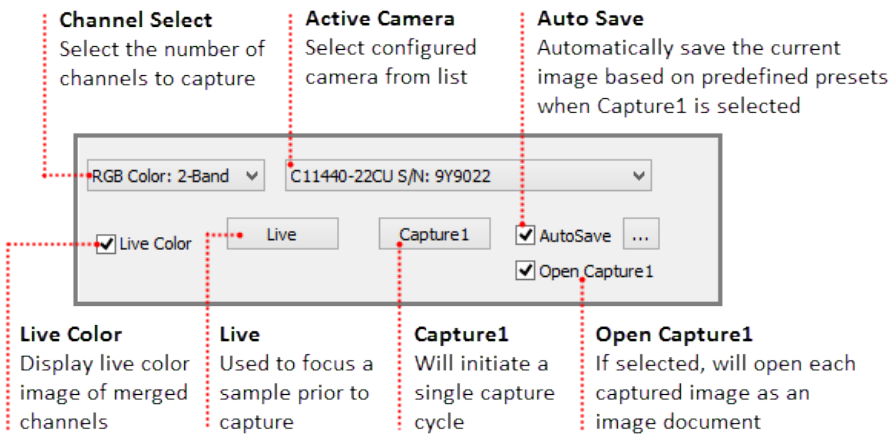

#### **Capture Presets**

Capture presets save basic settings such as the capture mode, channels, filters, exposure times, as well as output trigger settings and advanced camera properties. For a list of the camera settings that are saved, select a capture preset from the Capture Presets dialog and click View. HCImage will load the capture settings from the previous session when launched.

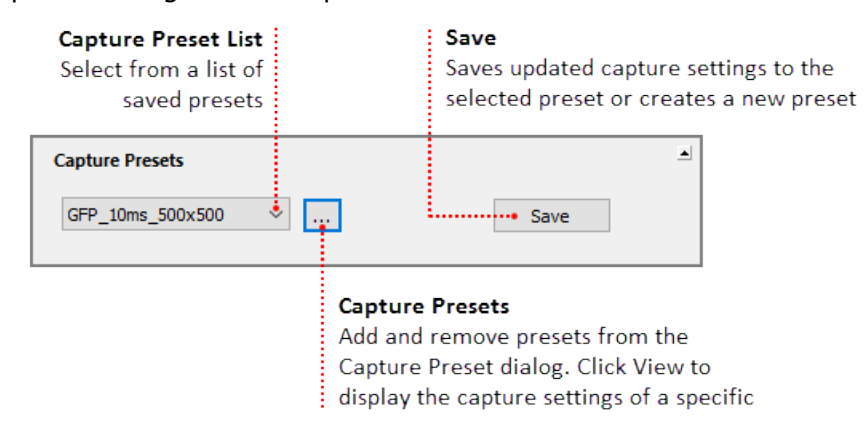

**Note:** Capture presets are not automatically saved before changing presets or exiting the software. To make changes to a saved capture preset, select the capture preset from the list, adjust the capture settings and click Save.

#### <span id="page-13-0"></span>**Capture a Color Image**

Capturing a color image requires filter setup, for instructions on configuring filters, please [see](#page-10-0) "**Filter Setup**" on [page 10.](#page-10-0)

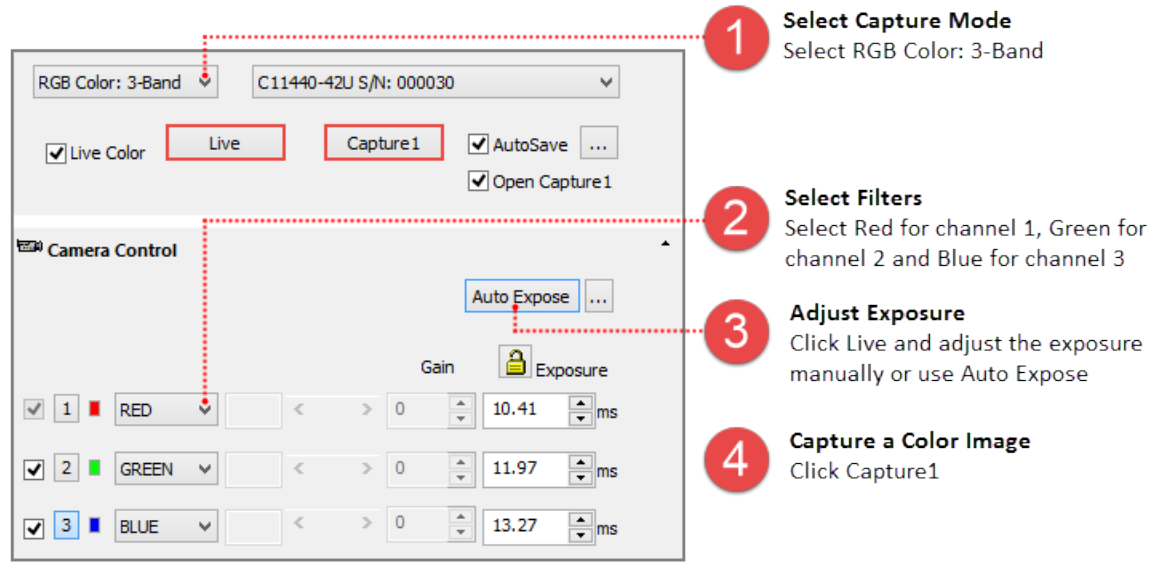

**Hint**: In order to achieve the best possible speed when acquiring color images, set the same exposure for each channel. Once each of the exposures have been entered, click the Exposure Lock icon  $\left(\frac{\triangle}{\triangle}$   $\right)$  to lock the exposure settings. Now any exposure adjustments will be made to all of the channels.

#### **How to use AutoSave**

Enabling AutoSave will automatically save the current image every time Capture1 is selected. The captured image is saved as a TIFF based on the file name and destination directory defined in the AutoSave Properties dialog. Enable AutoSave and then click on the ellipses to open the AutoSave Properties dialog.

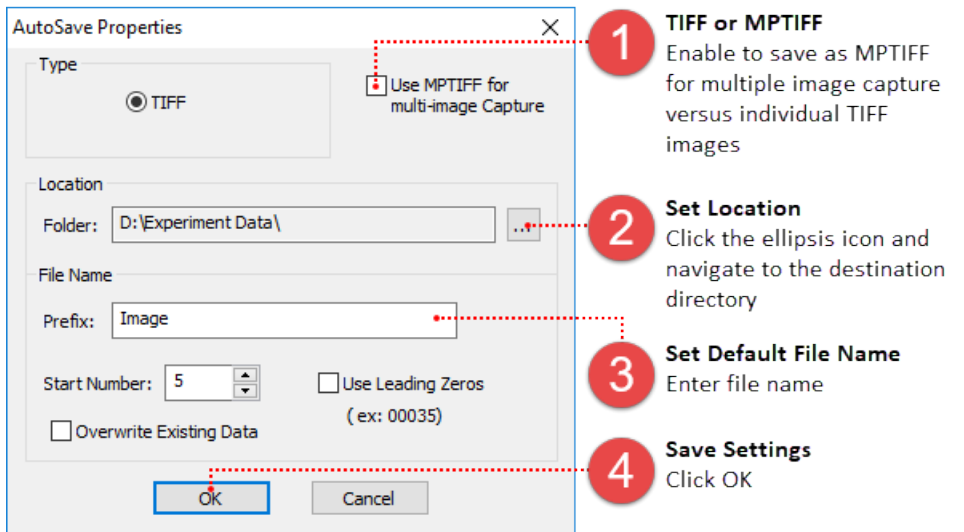

#### <span id="page-14-0"></span>**Define a Custom SubArray for Maximum Speed**

Click Live, focus on the sample and move the area of interest into the center of the image. Follow the steps below to define a custom subarray.

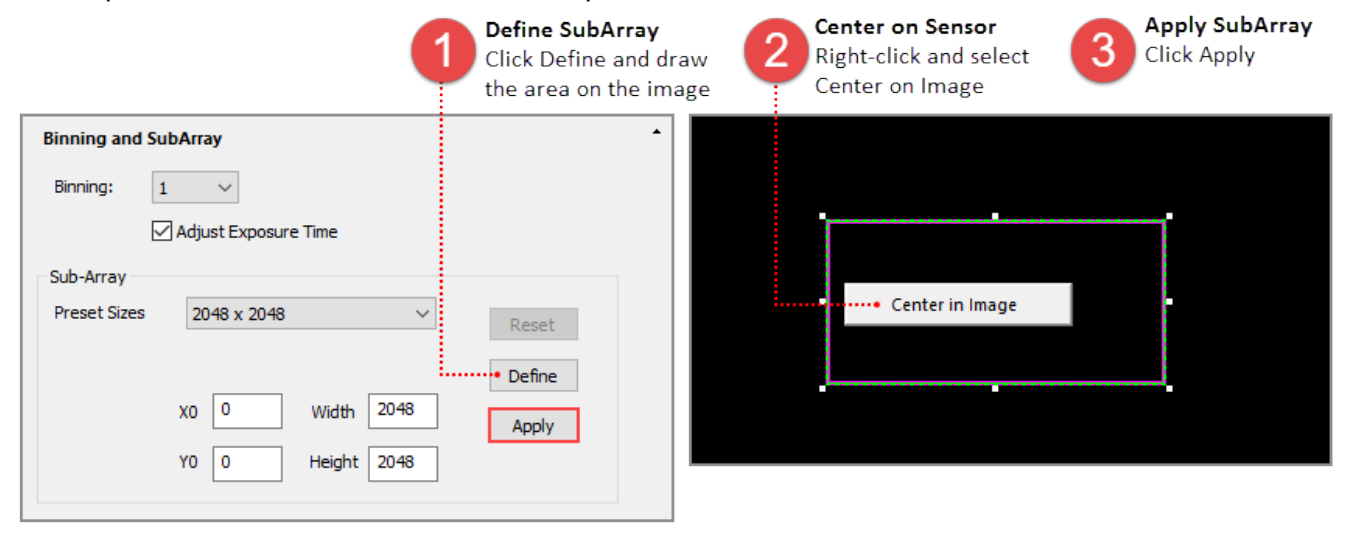

**Note**: Centering the subarray for maximum speed is only required for the ORCA-Flash 4.0 series cameras.

## <span id="page-15-0"></span>**Control an LED using Output Trigger from the Camera**

Some cameras provide a range of output trigger signals to synchronize with an external instrument where the camera becomes the master and the external instrument becomes the slave.

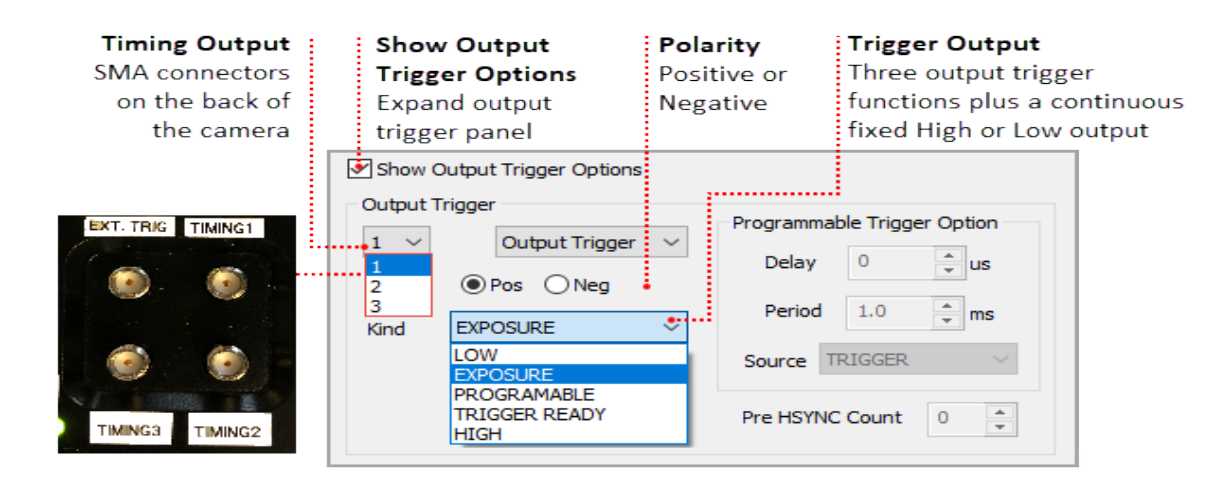

#### <span id="page-16-0"></span>**How to Setup a Background Subtraction**

Typically used in fluorescence microscopy, a background subtraction can be used when the image presents a dark non-uniform background. To perform a background subtraction click Live, bring the sample into focus and then move the stage off of the sample so that only the background is visible. Next, follow the steps below, when finished move the stage to bring the sample into view and the background subtraction is applied.

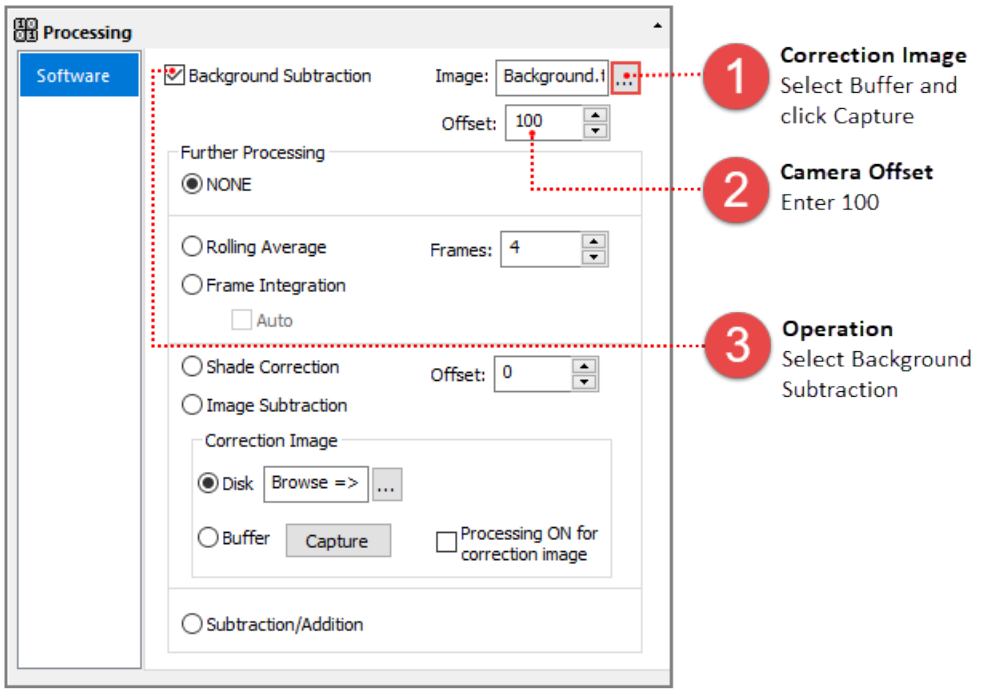

**Hint**: HCImage remembers the capture settings from the previous session, if background subtraction was left enabled, Process ON will be displayed in the Camera Control panel. The display image may appear distorted or black.

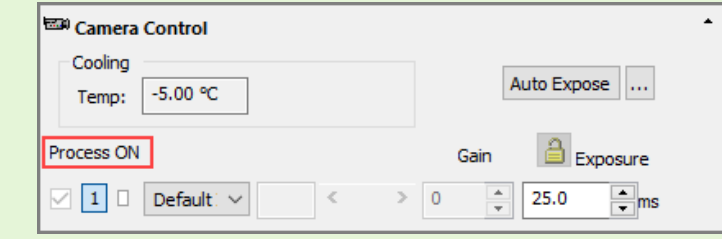

## <span id="page-17-0"></span>**SEQUENCE**

The Sequence pane provides a variety of options for defining a time lapse or high speed streaming. The sequence controls at the top of the pane (shown below) are always visible and used for selecting the scan type and reporting in real time, information about an ongoing sequence. This sections covers the basic steps for setting up a typical time lapse and high speed streaming.

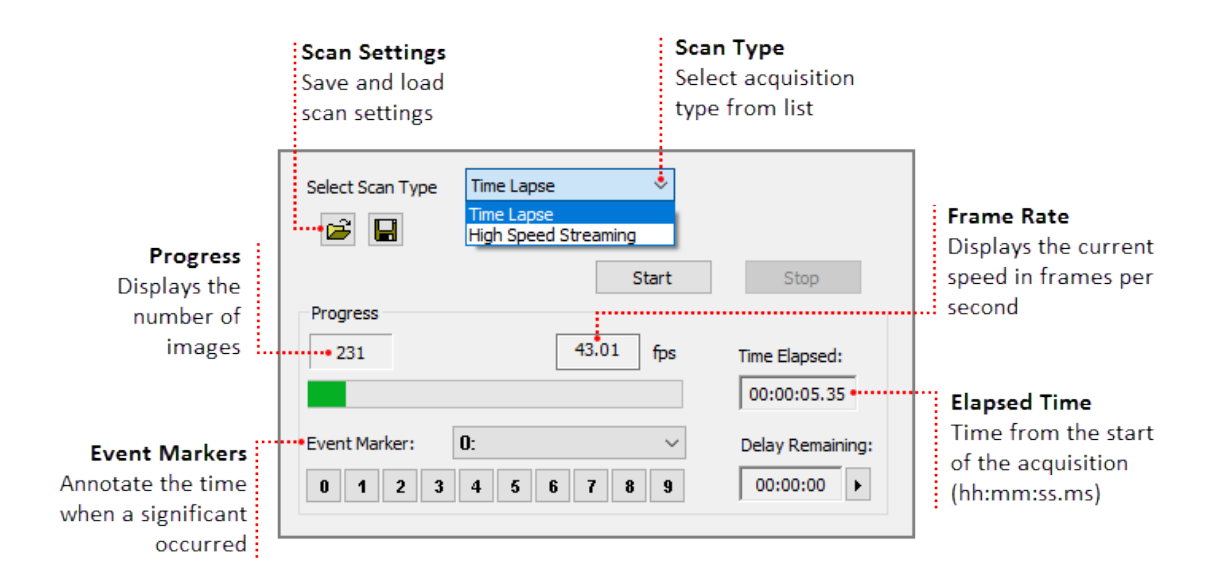

## <span id="page-17-1"></span>**Setting up a Time Lapse**

The Scan Settings panel provides a variety of options for defining a time lapse to fit the needs of your application. This section provides three examples of typical time lapse settings, using each of the storage options.

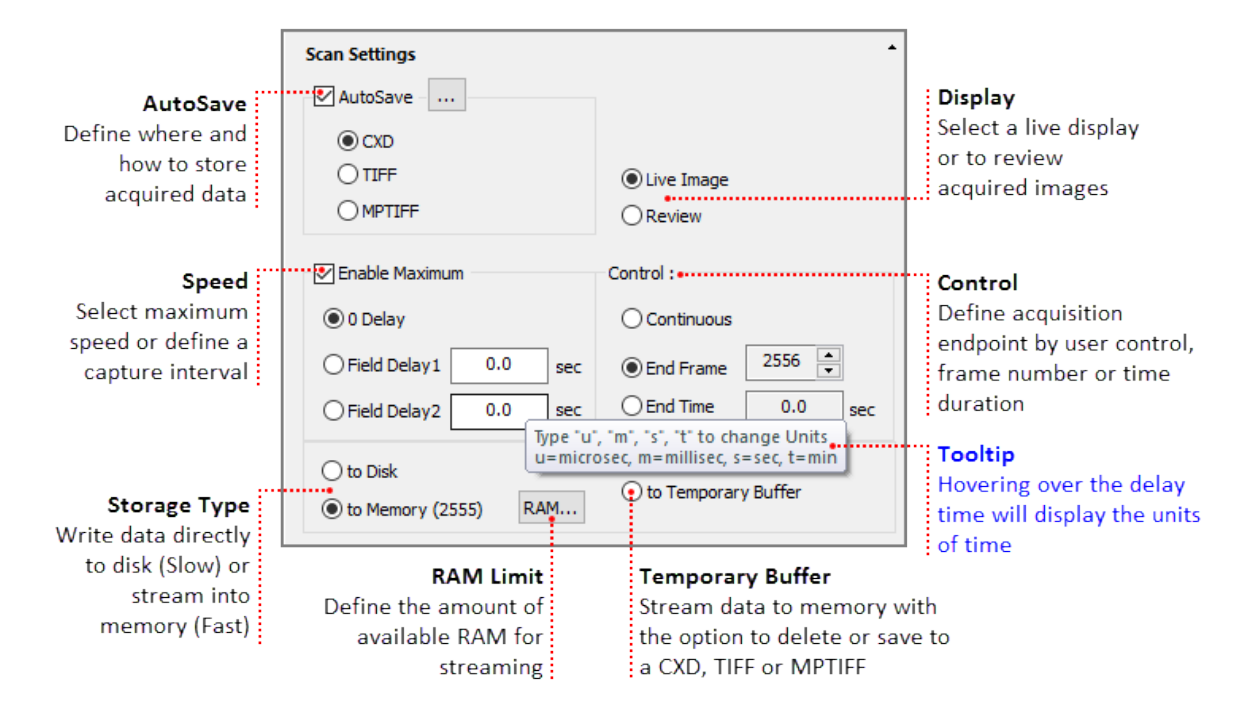

#### **How to Use AutoSave**

In the AutoSave Properties dialog, the user can determine how and where to store the acquired data. Image data can be saved as a CXD, TIFF or MPTIFF. The example below provides a description of the Auto Save Properties dialog.

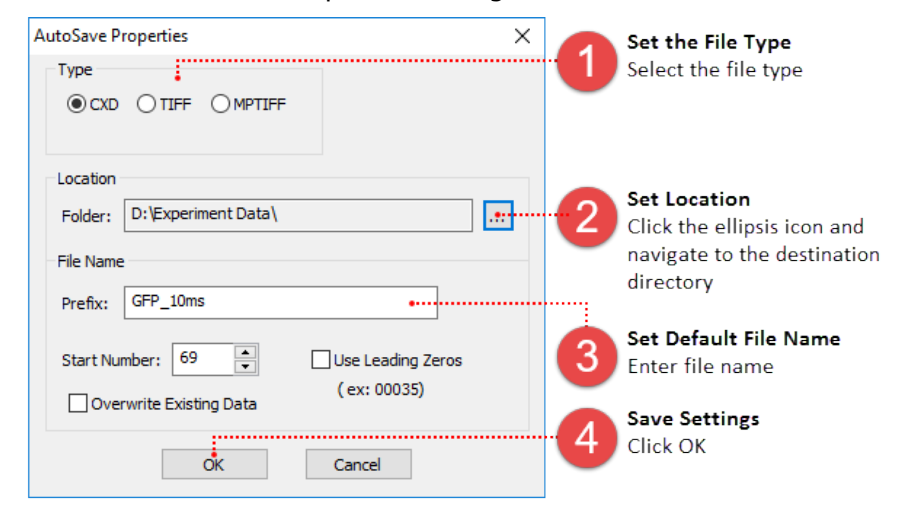

**Note**: MPTIFF files have a 65,000 image limit or 4 GB size limit. For image sequences exceeding these limits, multiple MPTIFF files will be saved and numbered sequentially.

#### **Setup a Time Lapse - Save to Disk**

The time lapse in this example will acquire an image every 30 seconds for 3 hours and the data will be saved as a cxd. Once your are satisfied with capture settings and the sample is in focus, go to the Sequence pane and follow the steps below.

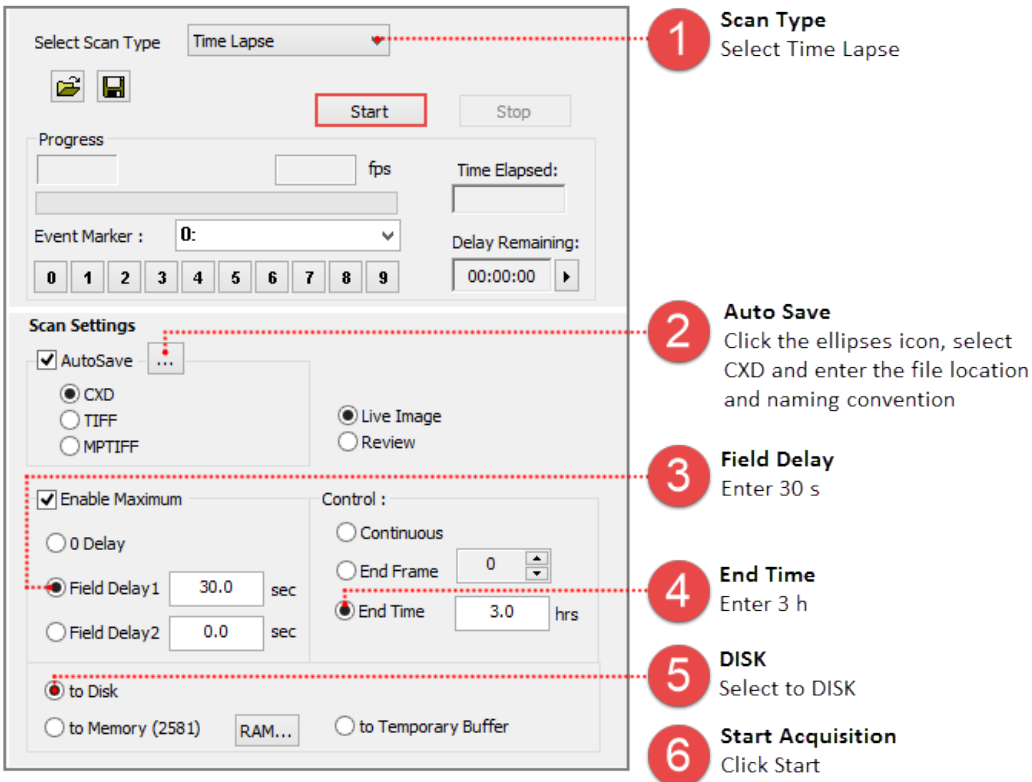

#### **Setup a Time Lapse - Save to the Temporary Buffer**

Acquired data is stored in memory with the option to review the image sequence before saving or deleting it. When Temporary Buffer is selected, End Frame is automatically enabled and display the maximum number of frames that can be streamed to memory. Once your are satisfied with capture setting and the sample is in focus, go to the Sequence pane and follow the steps below.

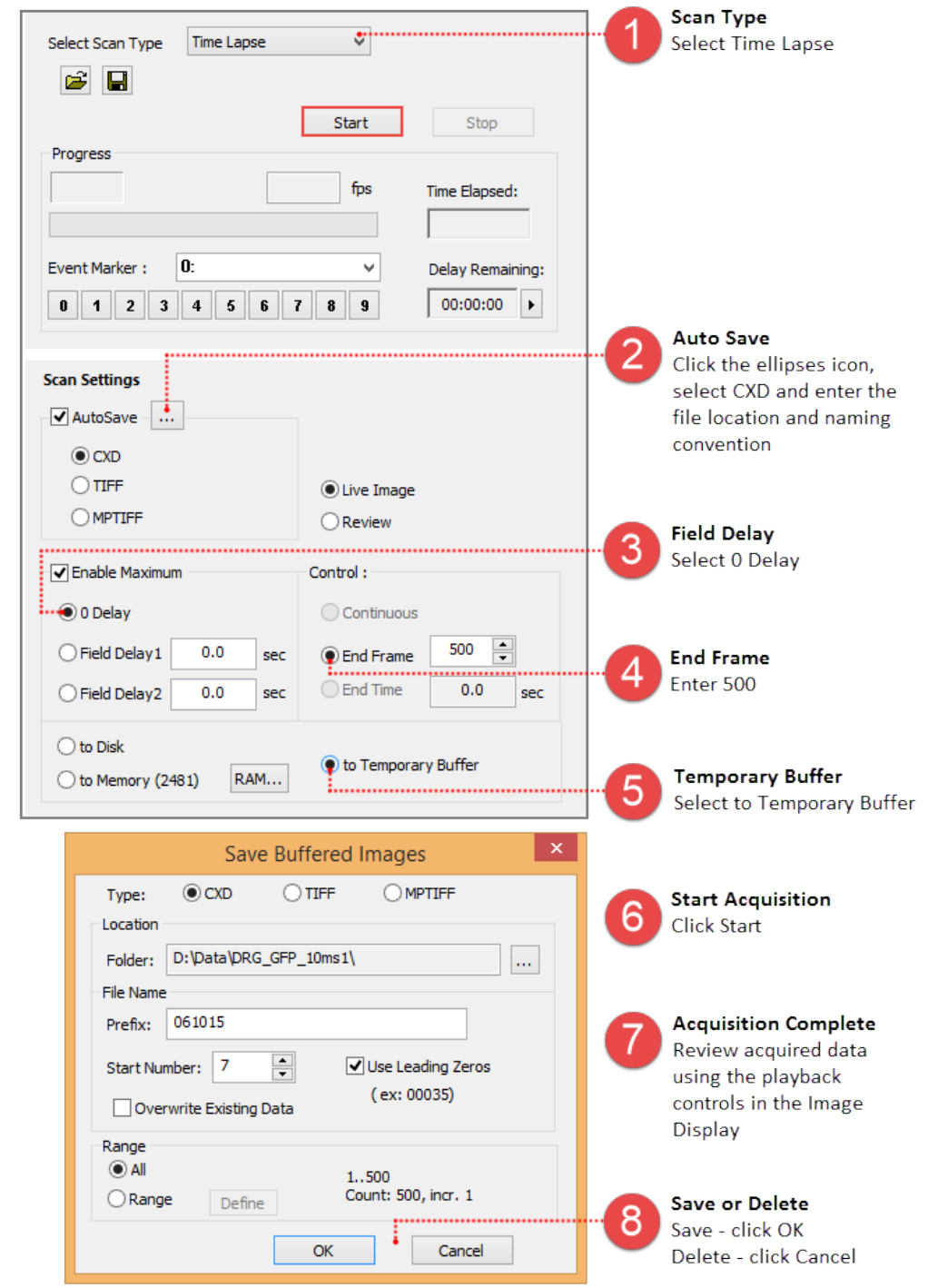

**Note**: Streaming to the Temporary Buffer is very useful because it provides the option to review the image sequence when trying to capture specific event and for demonstrating camera speeds.

#### **Setup a Time Lapse - Save to Memory**

The time lapse in this example will store images in memory until the acquisition is stopped or runs out of memory at which point the acquired images are saved to disk for the remainder of the time lapse. Once your are satisfied with capture settings and the sample is in focus, go to the Sequence pane and follow the steps below.

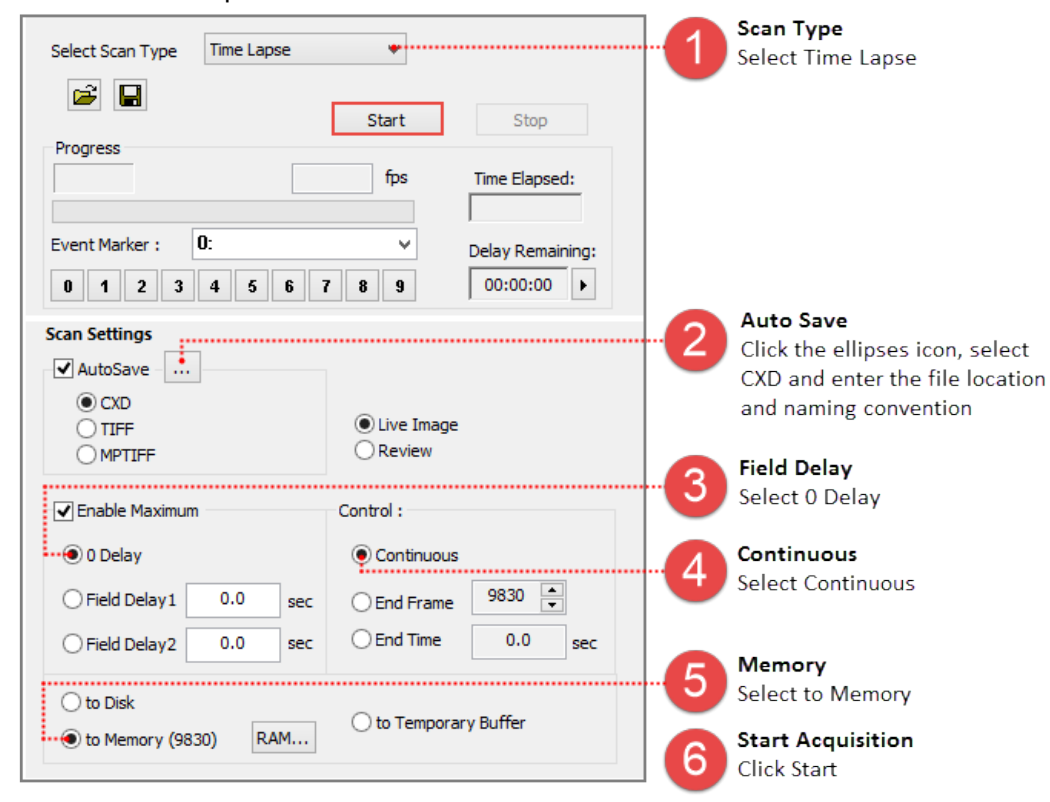

#### <span id="page-20-0"></span>**High Speed Streaming**

High Speed Streaming is used to obtain the fastest acquisition speed from the camera. This scan is optimized for single channel streaming to RAM or directly to the computer's solid state drives (SSD) configured in a RAID 0.

**Note**: Acquisition rates will vary based on the PC configuration, for information about the computer requirements, please see the PC [Recommendations](http://www.hamamatsu.com/sp/sys/en/documents/PC Recommendation for Orca-Flash4 V3LT+ (20170707).pdf?_ga=2.129939916.139421273.1505401854-1426883159.1449258247) for ORCA-Flash4.0 V3 / LT+.

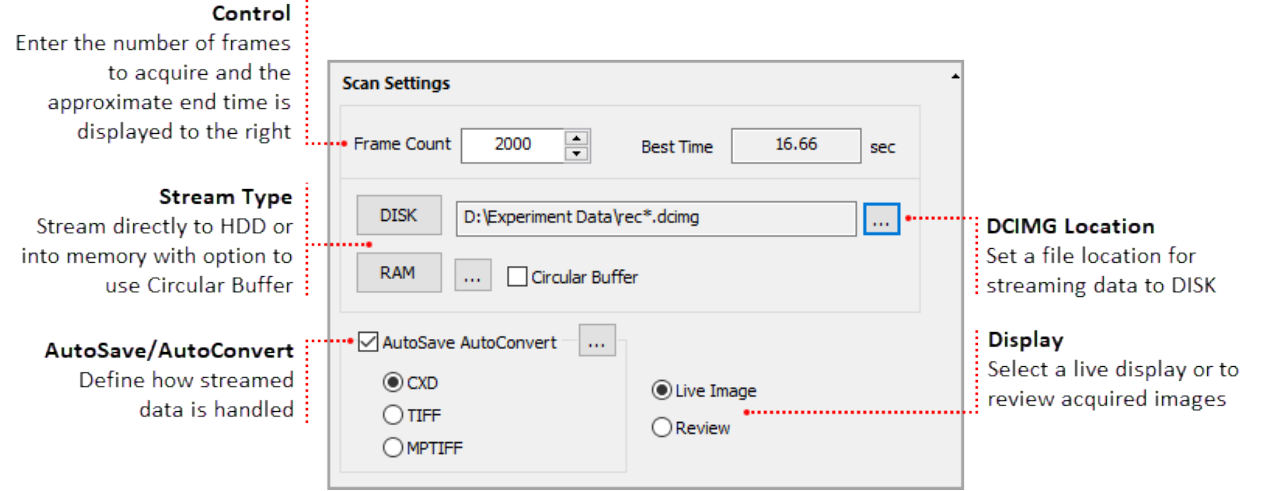

**Note:** High Speed Streaming does not support multi-channel acquisition, camera registration features (i.e., flip, rotation and pixel shift) or software processing operations (e.g., shade correction and rolling average).

#### **Steps for Streaming to Disk**

When streaming to disk, a temporary file (.dcimg) is created to store the data while it is being acquired, the temporary file location needs to be located on the RAID array, SSD drive, or the fastest drive available. Configure the capture settings, go to the Sequence pane and follow the steps below.

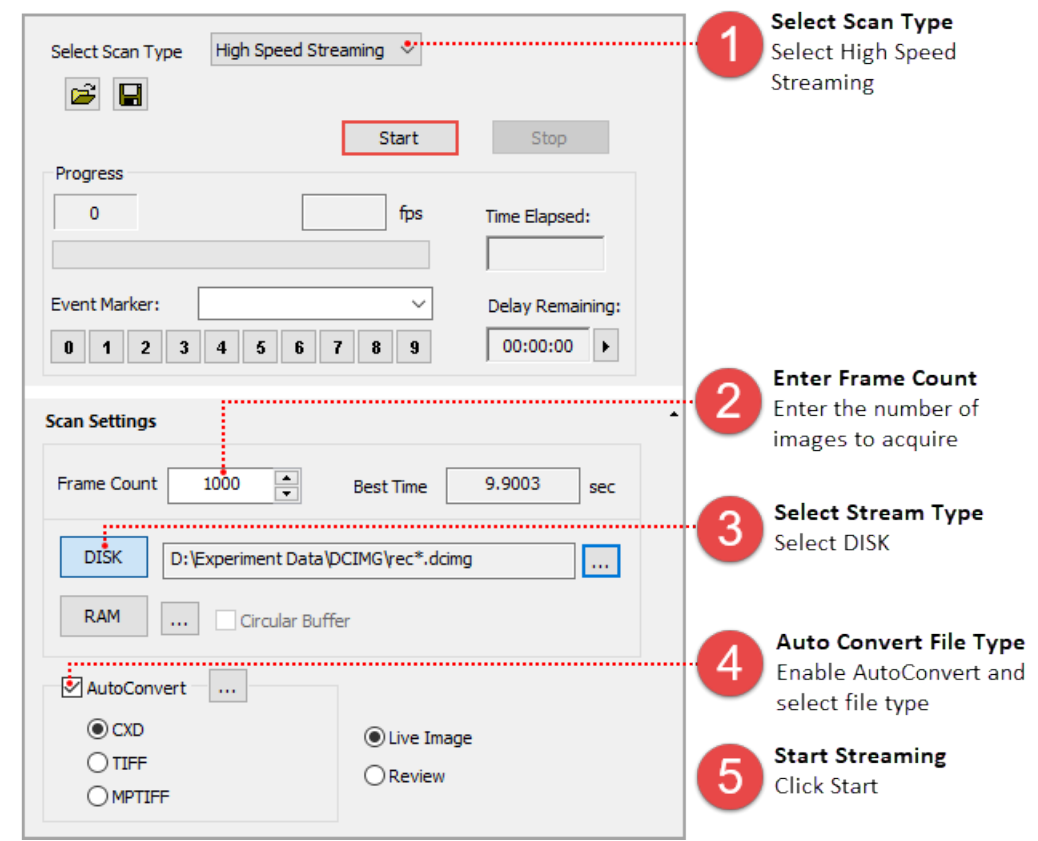

**Note:** To leave the streamed data as a DCIMG file disable AutoConvert.

#### **Steps for Streaming to RAM**

Acquired data is stored in memory with the option to review the image sequence before saving or deleting it. In the AutoSave Properties dialog, the user can determine how and where to store the acquired data. Once your are satisfied with capture settings and the sample is in focus, go to the Sequence pane and follow the steps below.

**Note**: The Circular Buffer stores streamed data in memory, once the frame count has been reached, the previous acquired data is replaced sequentially. The cyclic process repeats until the acquisition is stopped, leaving the most recent images stored in RAM.

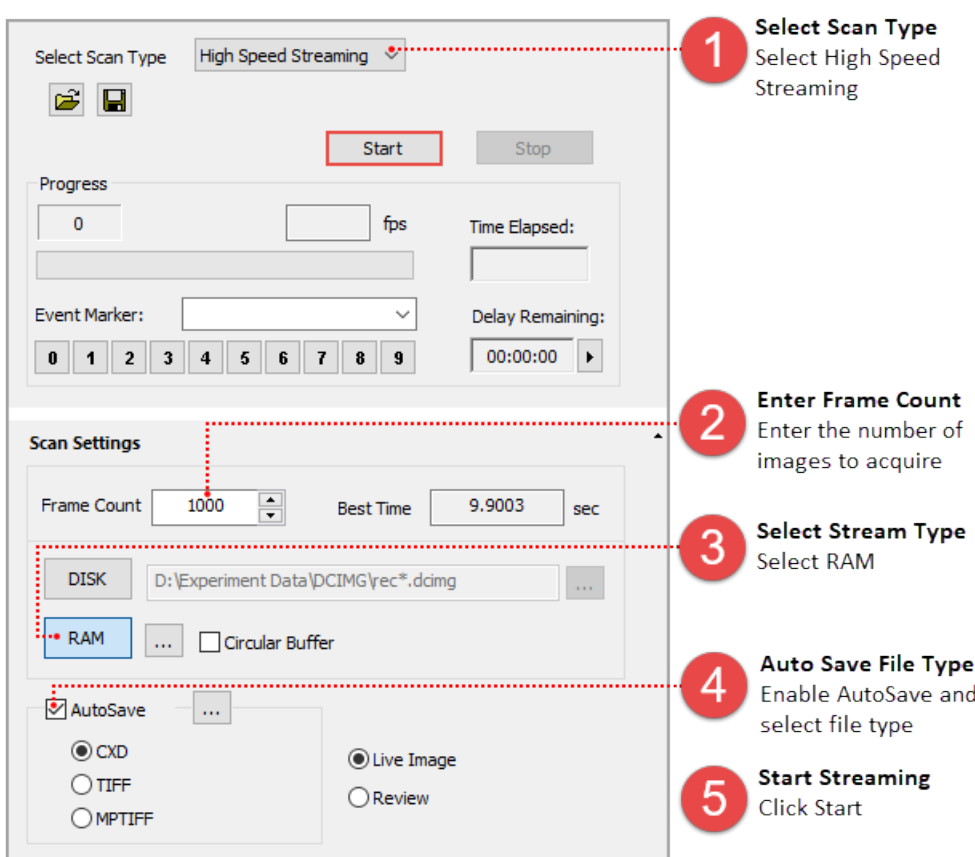

## <span id="page-23-0"></span>**IPA OVERVIEW**

Image Processing and Analysis provide an extensive selection of image processing and image analysis tools to enable quantitative analysis on a wide range of complex image sequences. Imaging tools are selected using customized icons to derive workfiles (macros), which are saved and can be used multiple times. Images are saved with measured data allowing dynamic interaction between images, objects, graphs and tables to provide instant user feedback.

#### <span id="page-23-1"></span>**Understanding the Workspace**

The Image Processing and Analysis functionality is accessed through the Analysis pane by selecting Advanced Analysis from the Choose Type of Analysis list. In addition to the Advanced Analysis, Single Image Measure and Sequence Intensity Analysis are also available. For Single Image Measure and Sequence Intensity Analysis the user can select from Simple Analysis and Advanced Analysis modes by going to View in the menu bar, then highlight Analysis Mode and select Simple or Advanced. The Simple modes provides a variety of drawing tools that can be used to identify objects of interest. The Advanced mode described in the example below.

#### **Advanced Analysis**

For Advanced Analysis, the measurement algorithm is set up by configuring an icon-driven workfile. This is done by adding steps in an interactive process and observing the effects on the identified image objects as the various steps are added and modified as shown below. The procedure is methodical, where the operator selects each option interactively. The steps used can be saved in a workfile (.enh) for later reuse, review, or modification.

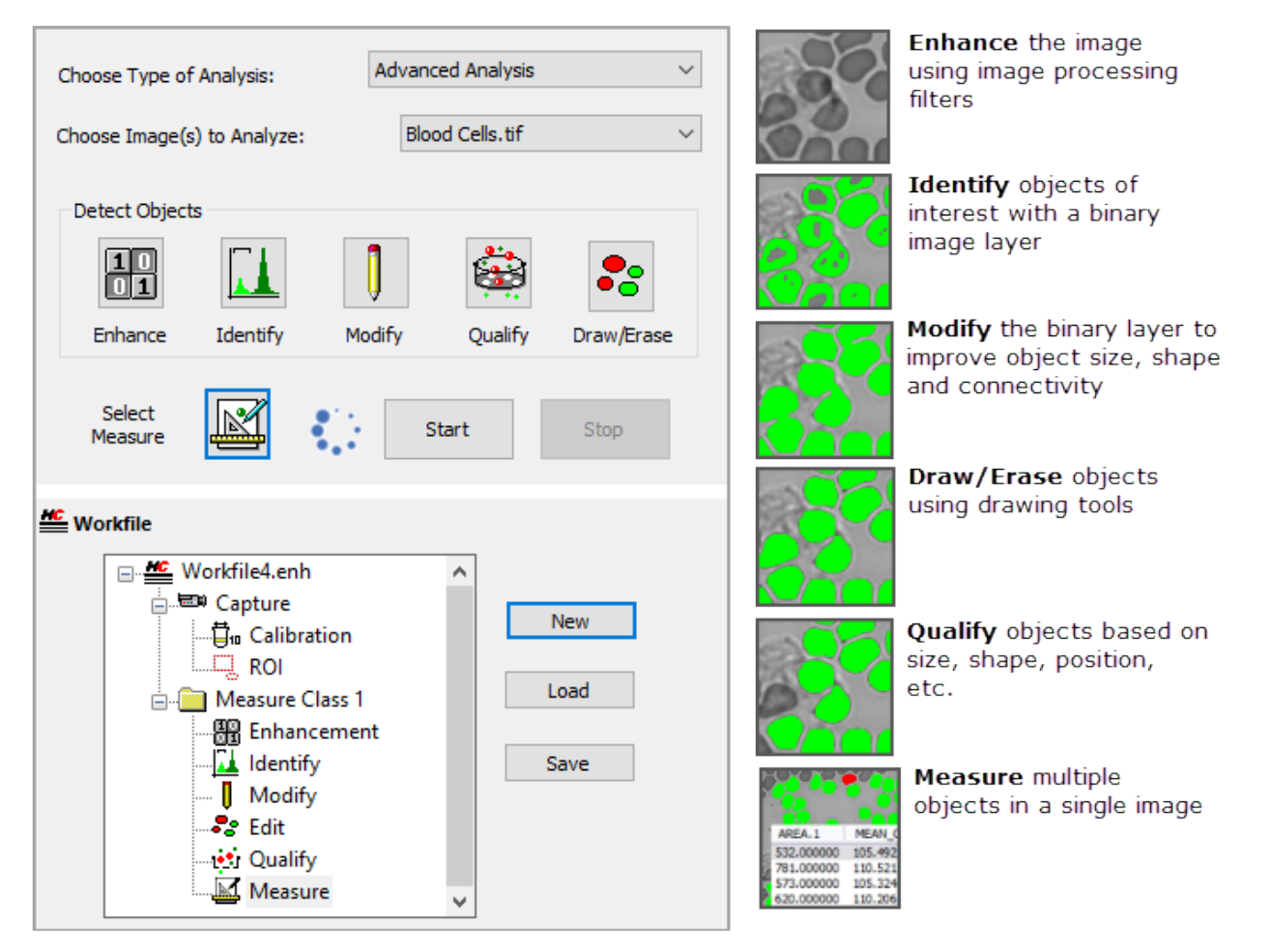

#### **Single Image measure**

For Single Image Measure, measure the size, shape, intensity, position or create a custom measurement of multiple objects in a single image. The image can be from the Live Scan (image display), part of an image sequence, or a single standalone image. The object of interest can identified using the Advanced Analysis mode or drawn using the Simple Analysis mode (both shown below). The Simple mode is active by default but can be changed by clicking View on the Menu bar, highlighting Analysis Mode and selecting Advanced. The measured data can be saved to data document (.cxd) or to a spreadsheet.

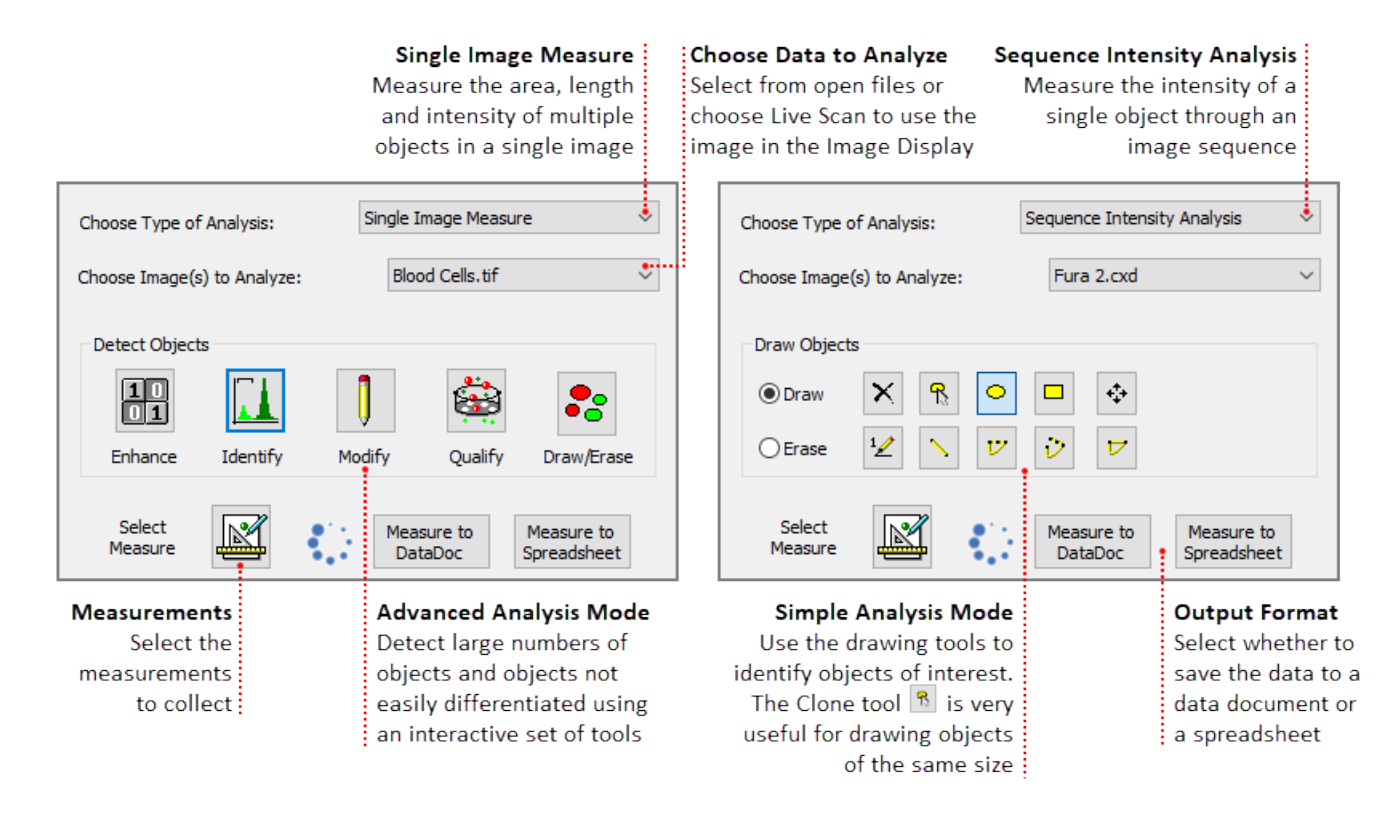

#### **Sequence Intensity Analysis**

For Sequence Intensity Analysis, measure the intensity of a single object over time in an image sequence. The object of interest can identified using the Advanced Analysis mode or drawn using the Simple Analysis mode (both shown above). The Simple mode is active by default but can be changed by clicking View on the Menu bar, highlighting Analysis Mode and selecting Advanced. If multiple areas are drawn or identified, they are treated as a single object. The measured data can be saved to data document (.cxd) or to a spreadsheet.

## <span id="page-25-1"></span><span id="page-25-0"></span>**IPA EXAMPLES**

#### **Advanced Analysis - Muscle Fiber Example**

The example below explains how to create a Workfile for measuring the size and shape of muscle fibers.

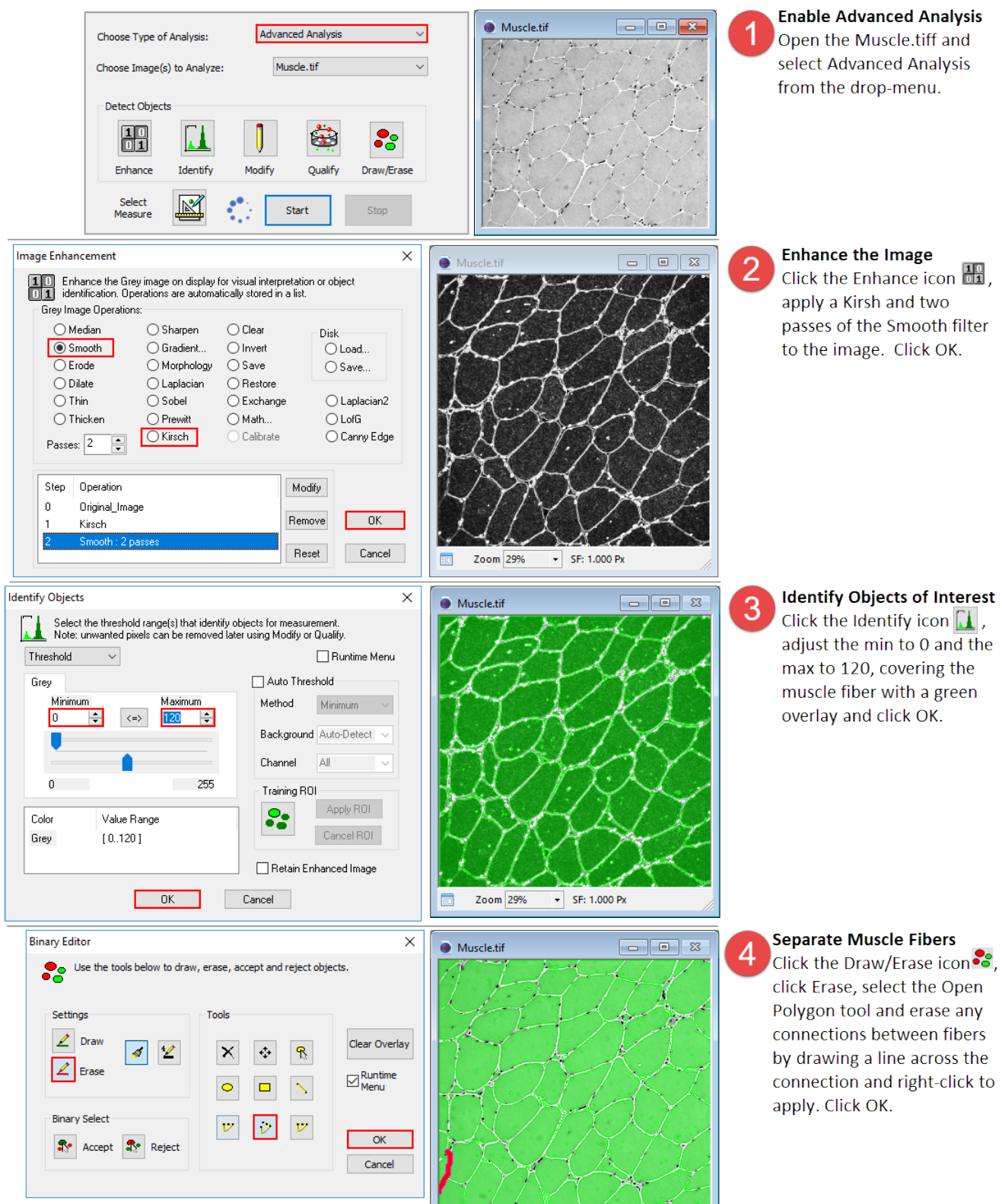

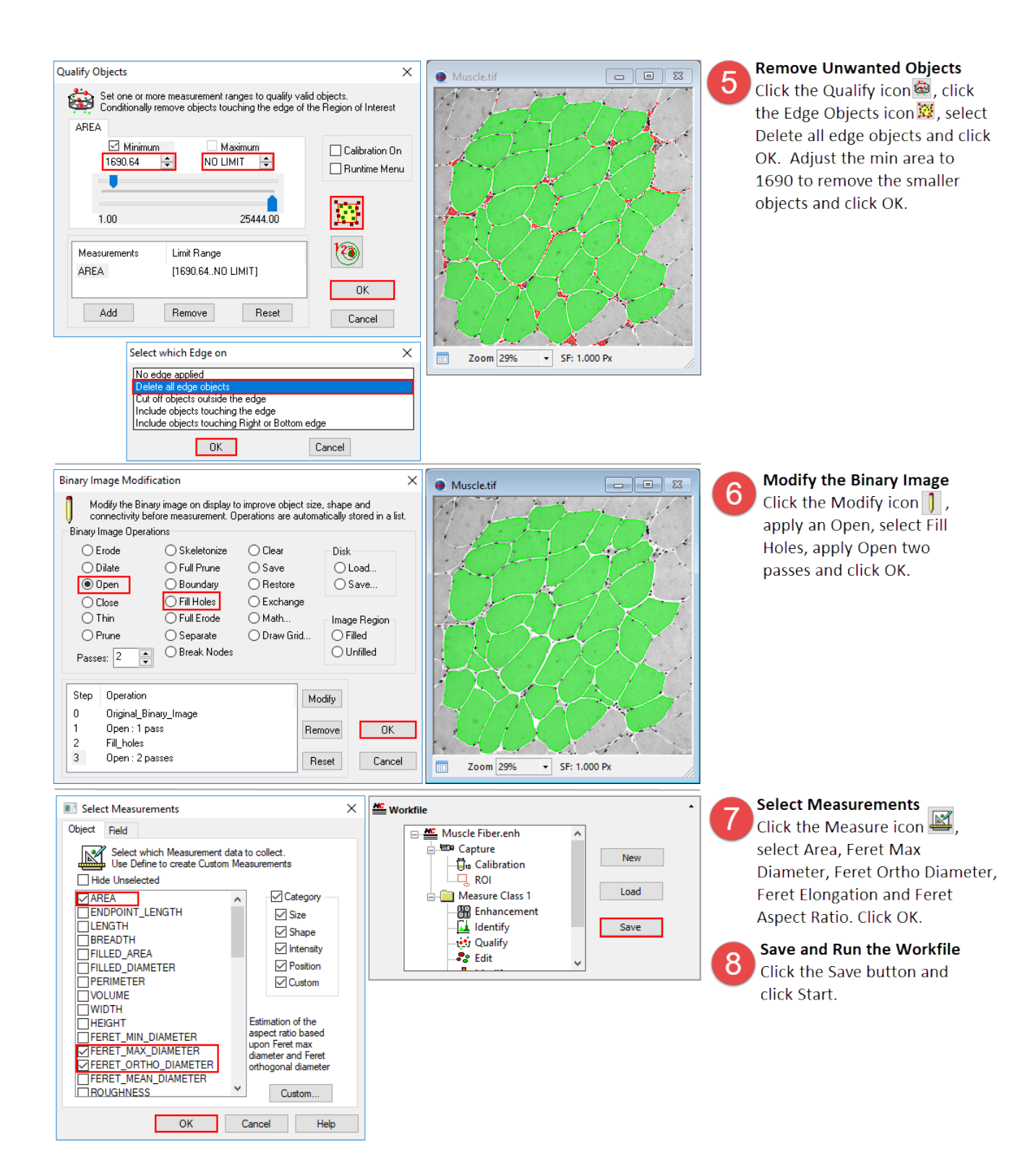

#### <span id="page-27-0"></span>**Sequence Intensity Analysis - Simple Mode**

Sequence Intensity Analysis will measure the intensity of a single object in the image sequence. If multiple areas are drawn or identified, they are treated as a single object. HCImage has two modes, the Simple mode is active by default but can be changed by clicking View on the menu bar, then highlighting Analysis Mode and selecting Advanced.

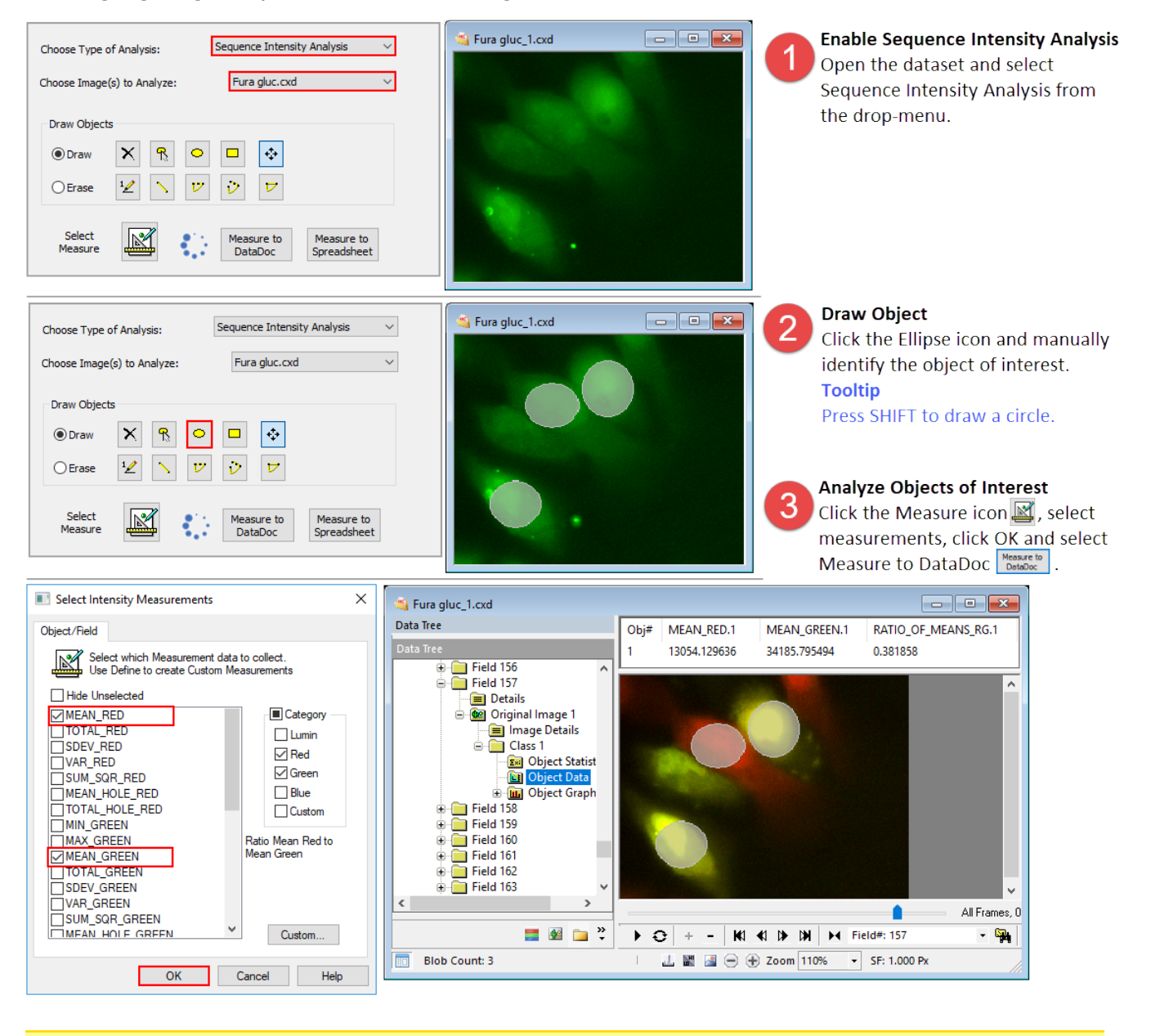

**Note**: Change the overlay color to silver instead of green in the **Change Overlay Color** icon. Use the translucency slider to adjust the overlay transparency or hide it by selecting **View Overlay**. Click **Clear** to delete the overlay.  $\times$  Clear V View Overlay 11 −

#### <span id="page-28-0"></span>**Single Image - Measure Analyze Objects Inside of a ROI**

Enable the Advanced Analysis mode by clicking View on the Menu bar, then highlighting Analysis Mode and selecting Advanced. Open an image, go to the Analysis pane and select Single Image Measure from the drop-down list. Click on the image and follow the instructions below.

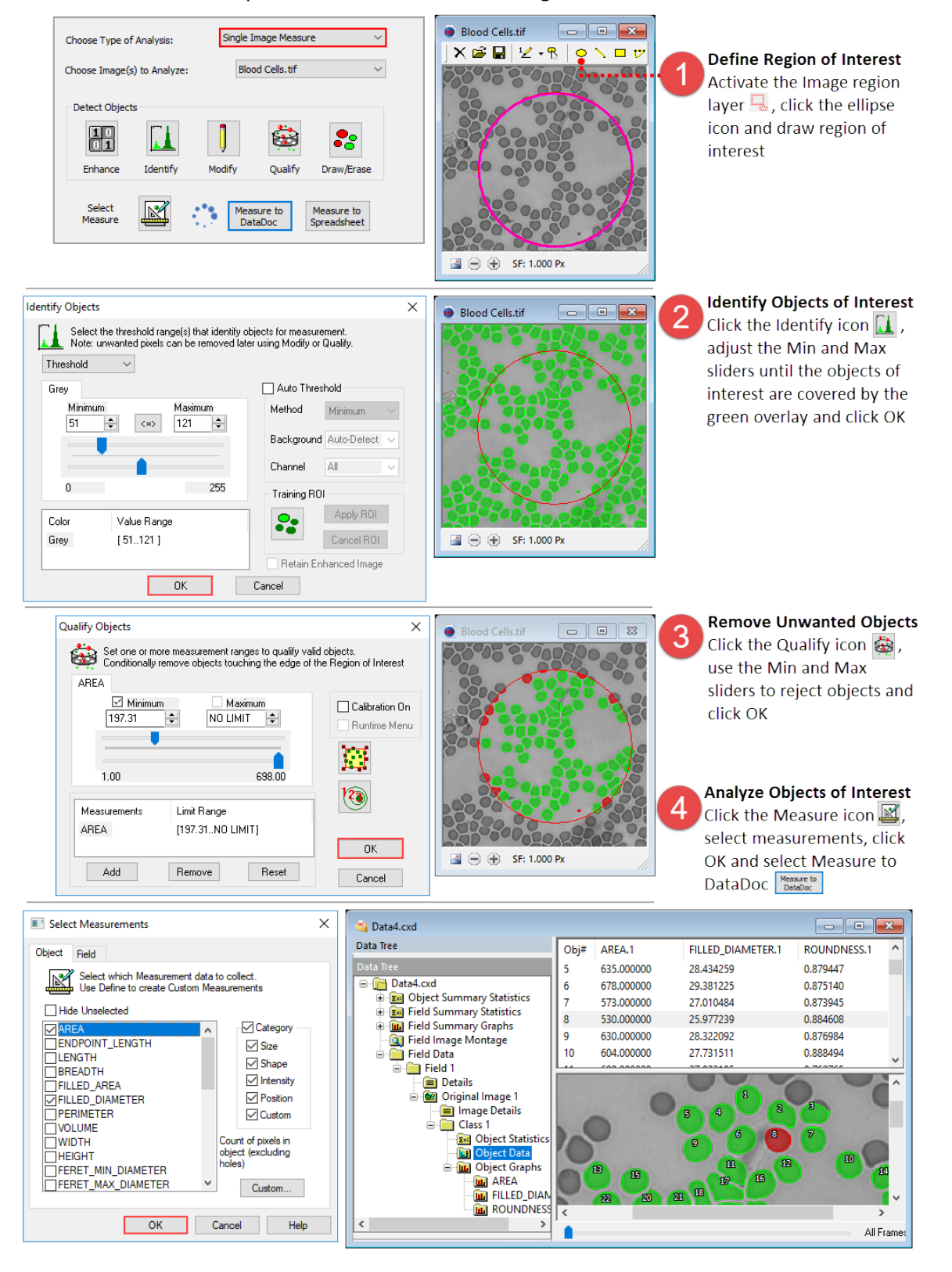

## <span id="page-29-0"></span>**BATCH EXPORT**

When batch exporting all of the source files must be in the same directory and of the same file type. Source file types include: Data documents (.cxd), Movies (.avi), Multi-Page TIFFs (.tif) and DCIMG Files (.dcimg). Destination file types include: Data documents (.cxd), Movies (.avi), TIFF Files (.tif), Multi-Page TIFFs (.tif),OME-TIFF (.tif),), Bitmap (.bmp), JPEG (.jpg), and PNG (.png).

**Note**: MPTIFF files have a 65,000 image limit and 4 GB size limit. For image sequences having more than 65,000 images or larger than 4 GB, multiple MPTIFF files will be saved and numbered sequentially.

#### <span id="page-29-1"></span>**Batch Export DCIMG to MPTIFF**

In the File menu select Batch Export and follow the instructions below. The exported files are not automatically opened in the software.

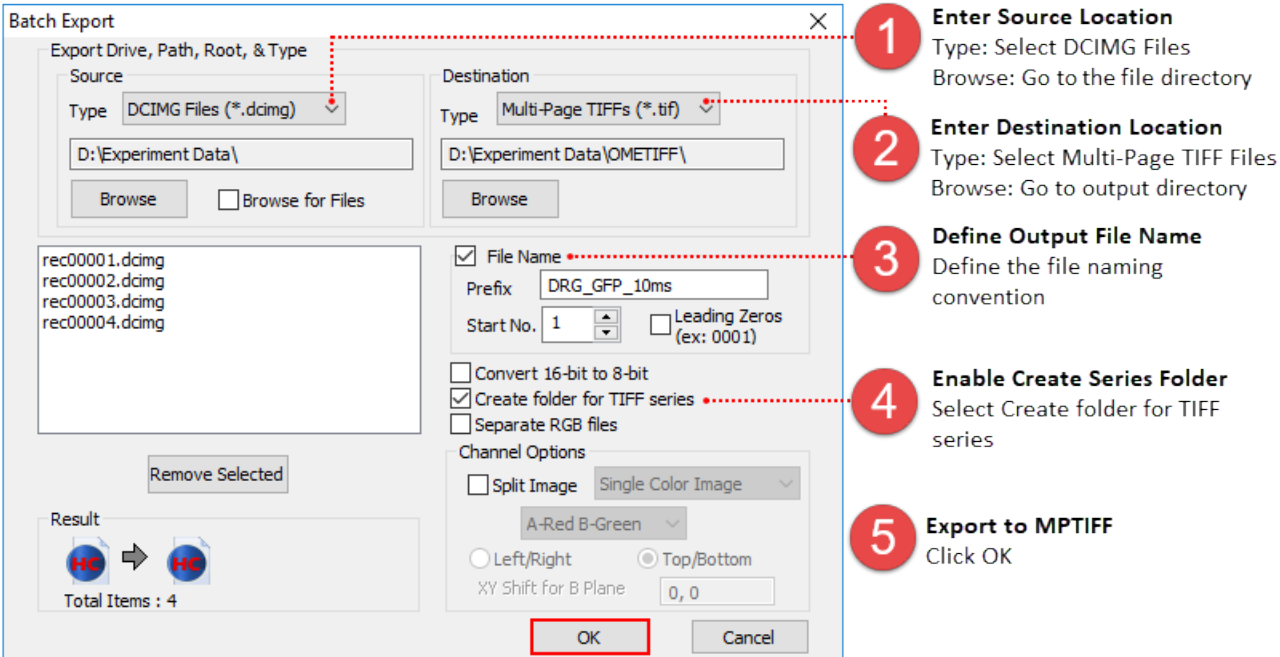

**Note**: Depending on the destination file type, certain options are available.

- <sup>l</sup> **Convert 16-bit to 8-bit**: Converts 16-bit monochrome images to 8-bit and will convert 48-bit color images to 24-bit. All movies (.avi) are exported 8- or 24-bit files.
- <sup>l</sup> **Create folder for TIFF series**: Creates a folder for each exported TIFF or Multi-page TIFF series (i.e., one folder is created for each source file). This option is turned on by default but can be disabled.
- **Video Compression**: Use a video compression algorithm when converting to movie file format. The compression algorithms are based on the video codecs installed on the computer. Video compression is only available when exporting to movies (.avi).

## <span id="page-30-0"></span>**TROUBLESHOOTING**

#### **System Information**

#### **What version of Windows is installed?**

Press the **Windows Logo + Pause/Break** keys to view the System Properties window. The Windows System Properties displays a basic overview of the computer including Windows edition and System type (i.e., 32-bit or 64-bit).

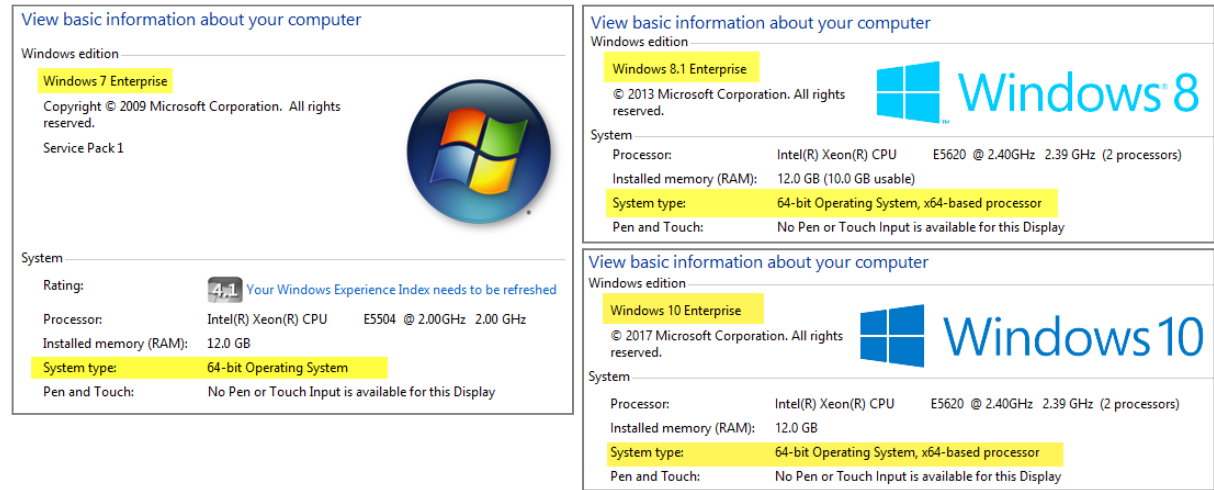

#### <span id="page-30-1"></span>**Unable to communicate with Hamamatsu 1394 camera**

**Was the Hamamatsu 1394 driver re-installed after installing the Olympus drivers?**

- 1. Right-click on **My Computer**, select **Manage** and select **Device Manager** in the System Tools list.
- 2. Right-click on the appropriate 1394 controller and select **Update Driver Software**.

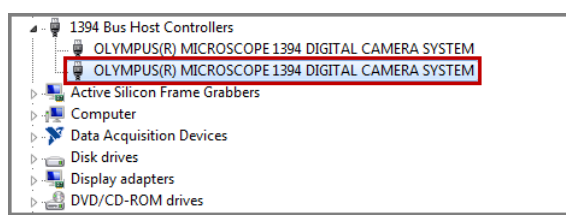

- 3. Choose **Browse my computer for driver software**
- 4. Choose **Let me pick from a list of device drivers on my computer**

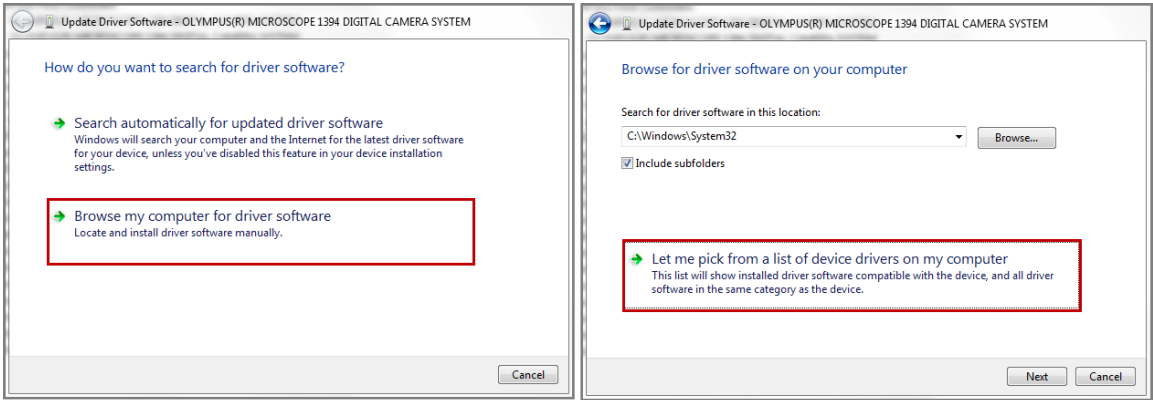

5. Choose the DCAM compatible driver - **LSI 1394 OHCI Compliant Host Controller** and click **Next** to install the driver.

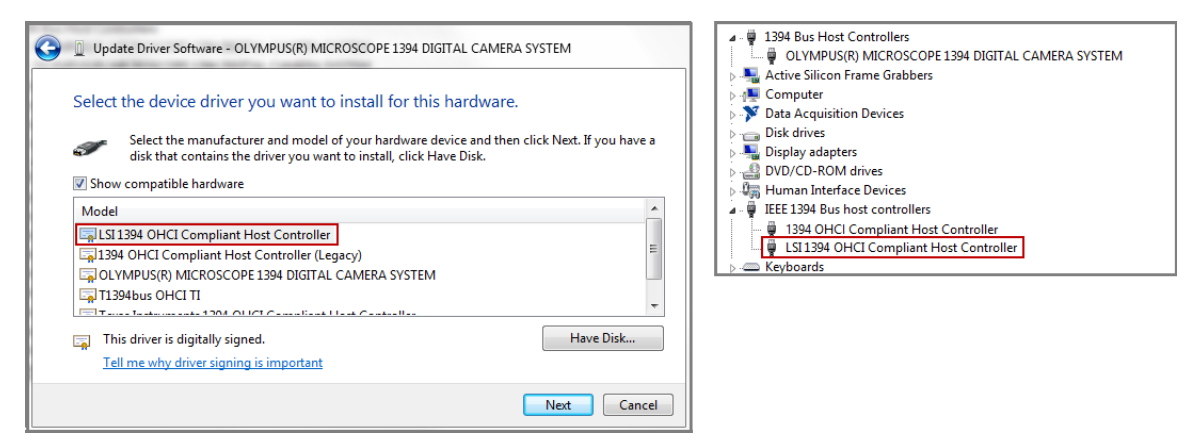

## **Light remains on during delay or after capture**

#### **Is the light source shuttered or is it an IO/LED device?**

Review the Filter Setup setting below. The example on the left is for a shuttered light source and the example on the right is for an IO/LED device.

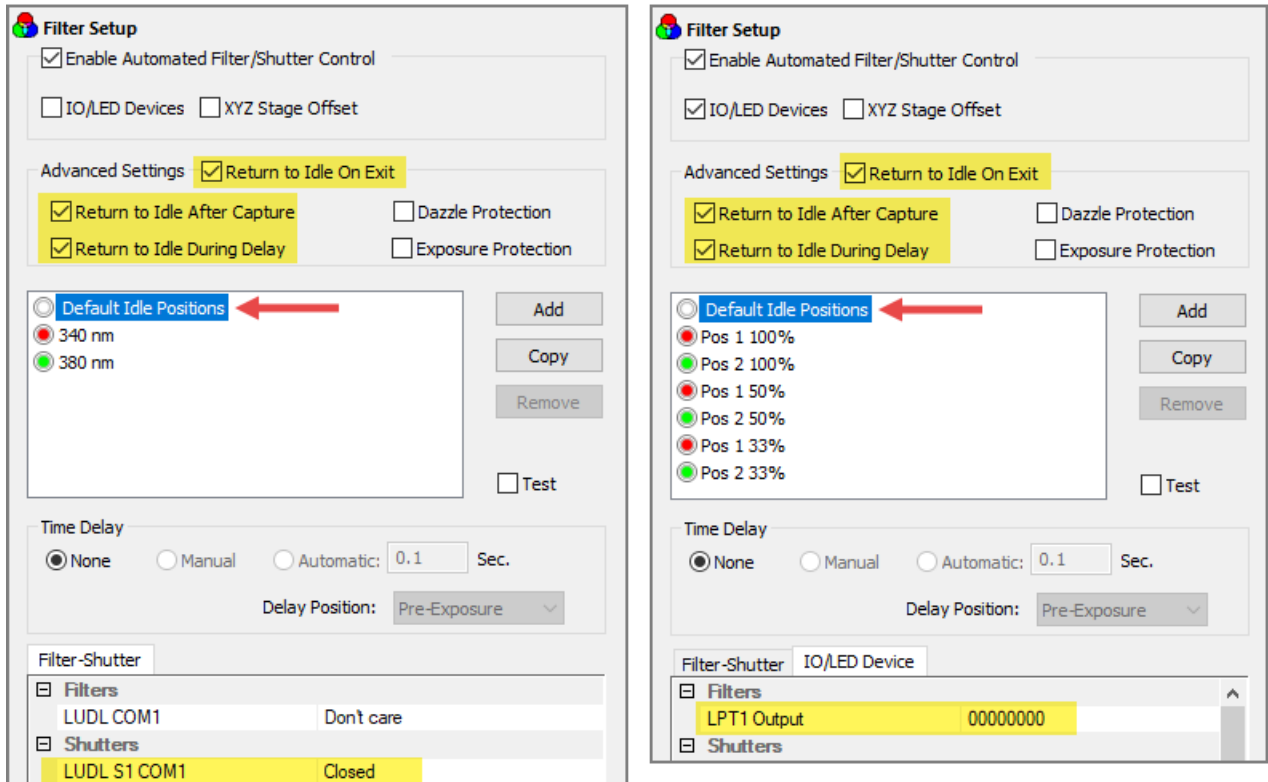